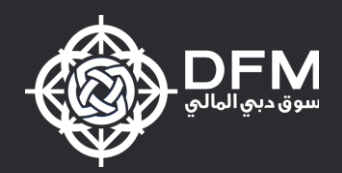

# DFM Allocation Platform (DAP) Systems Guide

10 October 2016 Prepared by: Abdul Qaiyum Reviewed by: Patrick Kong

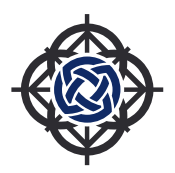

# 1. Document History

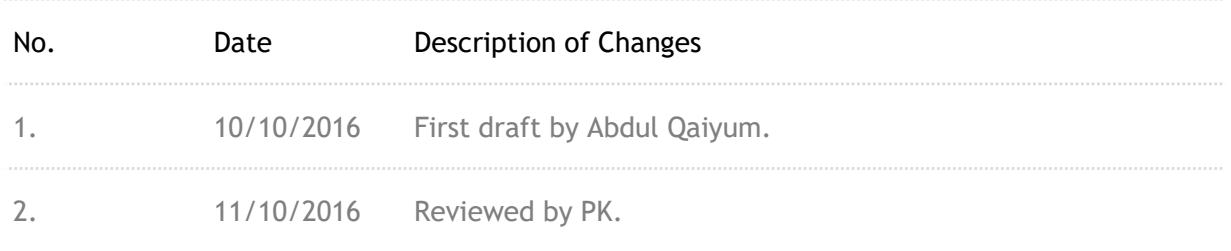

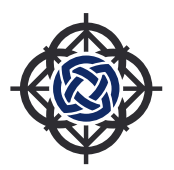

# 2. Terminologies used in this document:

- 1. DAP means DFM Allocation Platform. This platform can be used for trade allocation for both DFM and Nasdaq Dubai
- 2. Target Accounts [TAs] the end client account where the trade needs to be allocated
- 3. Allocation Account [AAs] means the Allocation Account create for each Fund manager for the purpose of trade aggregation during market hours.
- 4. Auto Allocation Account [AAAs] means the default account of the brokerage house under which all unallocated Market Trades will be pushed at the end of Allocation Final Submission period
- 5. Market Trades [MTs] means trades created during normal trading session
- 6. Allocated Trades [ATs] means trades created by the allocation process.
- 7. Auto-allocation means the system functionality whereby any unallocated MTs will be forced-allocated at the expiry of the Final Submission period to default Auto Allocation Account.
- 8. Allocation Period means the time given to the Broker to allocate MTs to Target Accounts.

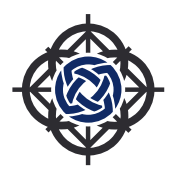

# 3. Login

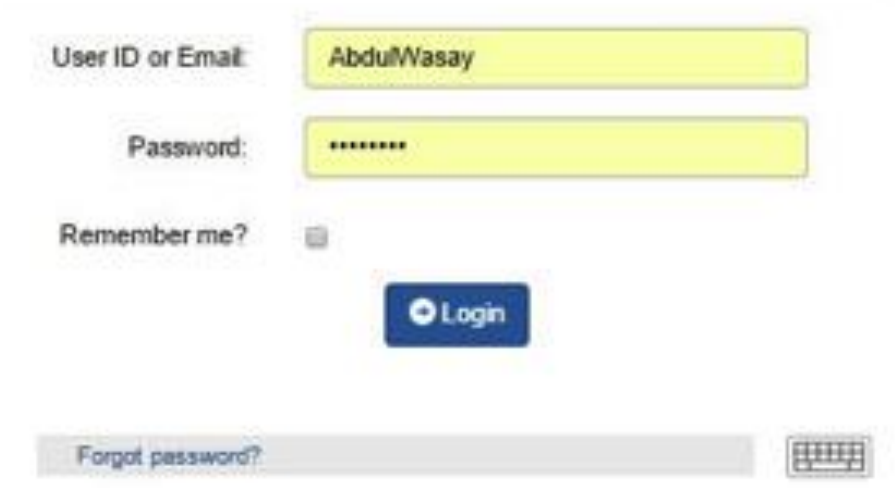

### **Usage;**

This screen is used to authenticate a user and provide him access to DAP.

### **Pre-requisite;**

Roles should have been defined

User must be defined and authorized with appropriate entitlements and a password profile assigned to him in the system

### **Access to this Screen;**

To access this screen, invoke the application and this is the first user interface.

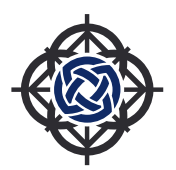

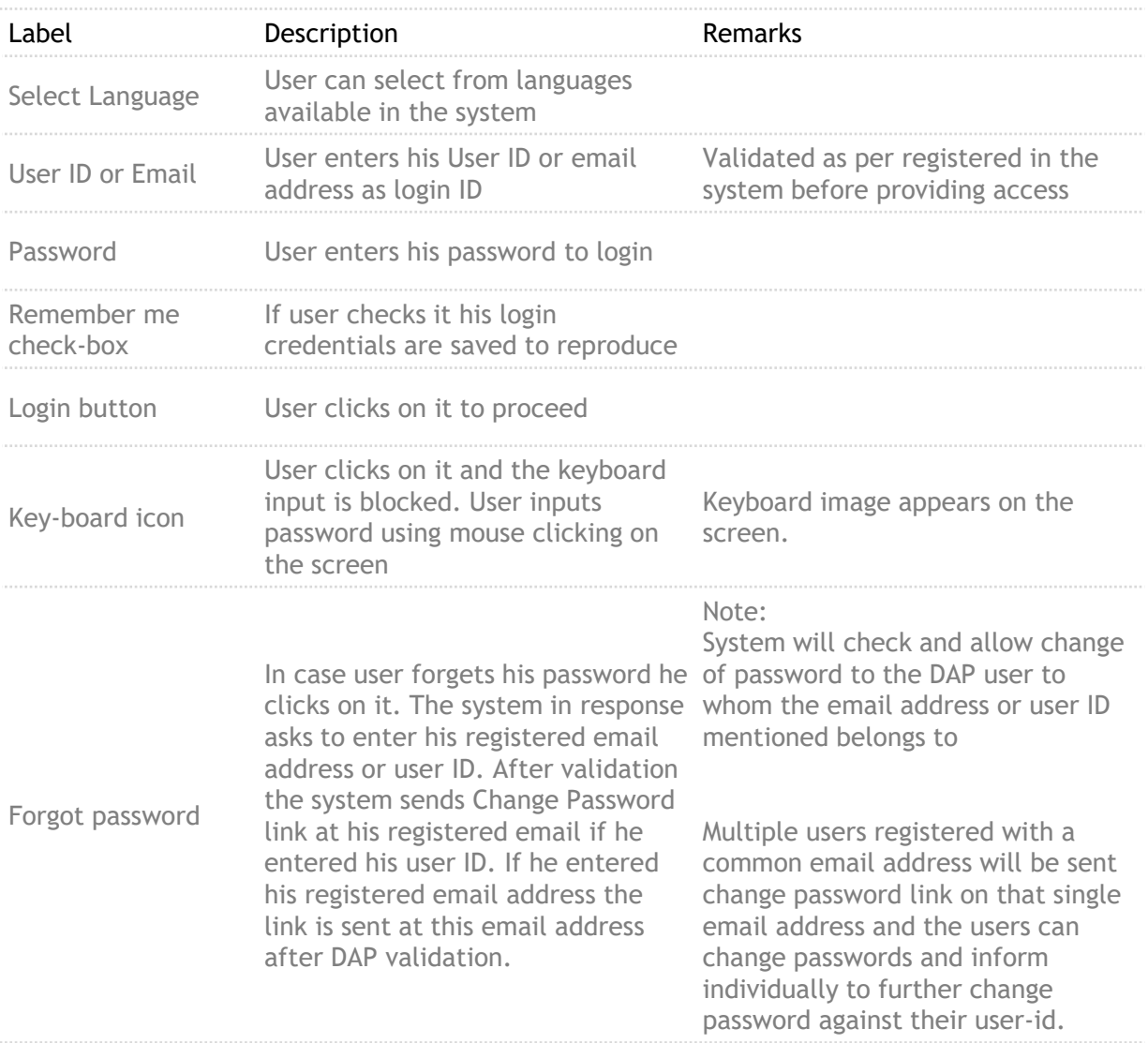

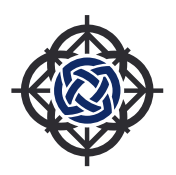

# 4. Home

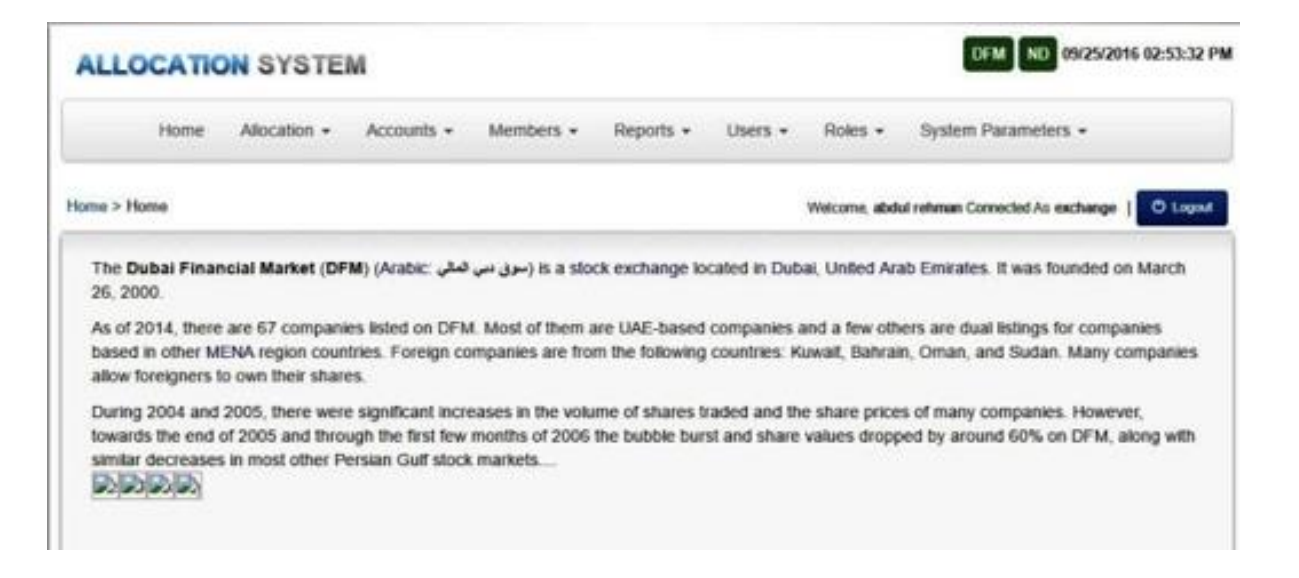

### **[DAP\_Home.jpg] Home Screen showing drop-down menus**

This Screen is displayed with its standard layout, after a user logs into DAP successfully. Connected Market Read only buttons are shown at the top right corner with current Date and Time, which appear on all screens for reference.

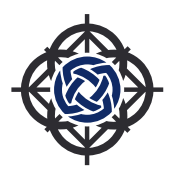

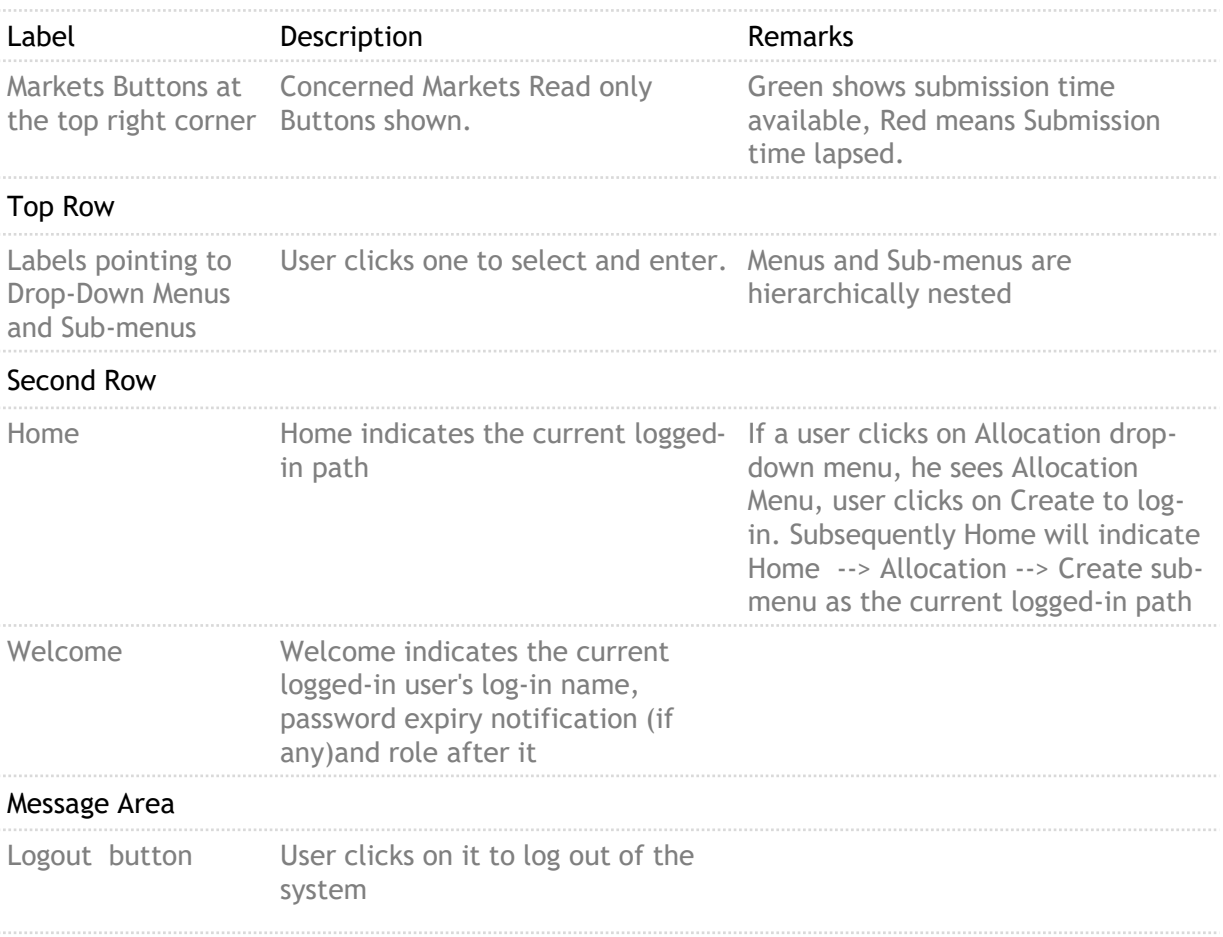

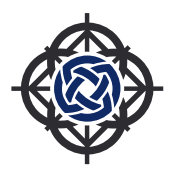

# 5. Allocation

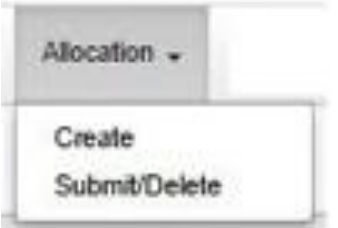

**[DAP\_Allocation.jpg] Allocation Screen**

This Screen is meant for Trades Allocation. Please refer to menu options.

# 5.1. Create

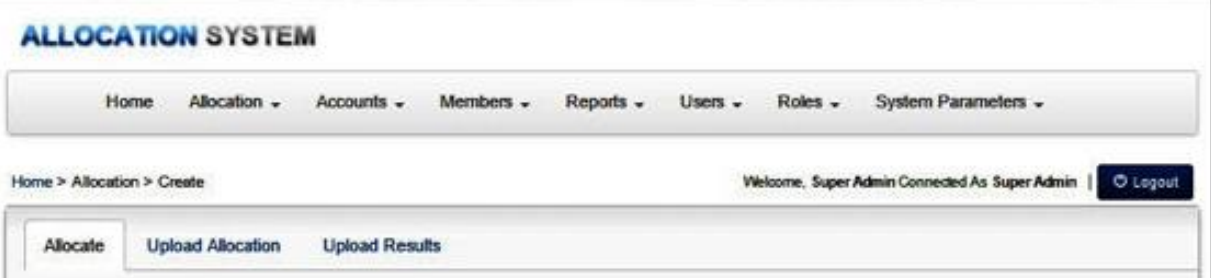

This Screen is meant for allocation of the Equator fetched Trades against AAs among their relevant TAs of the Trading Members (Manually or File upload). Default Screen is Allocate.

System allows multiple submissions of allocations that were created to X-Stream during Allocation session.

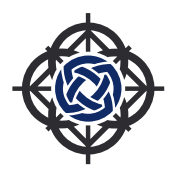

## 5.1.1. Allocate

### **Usage:**

This screen is used to

Fetch trades from Equator using Fetch button, selecting Trading Member, Allocation Account, Symbol and Transaction Type Buy/Sell/All before configured Final Submission Time Allocate them among various mapped Target Accounts.

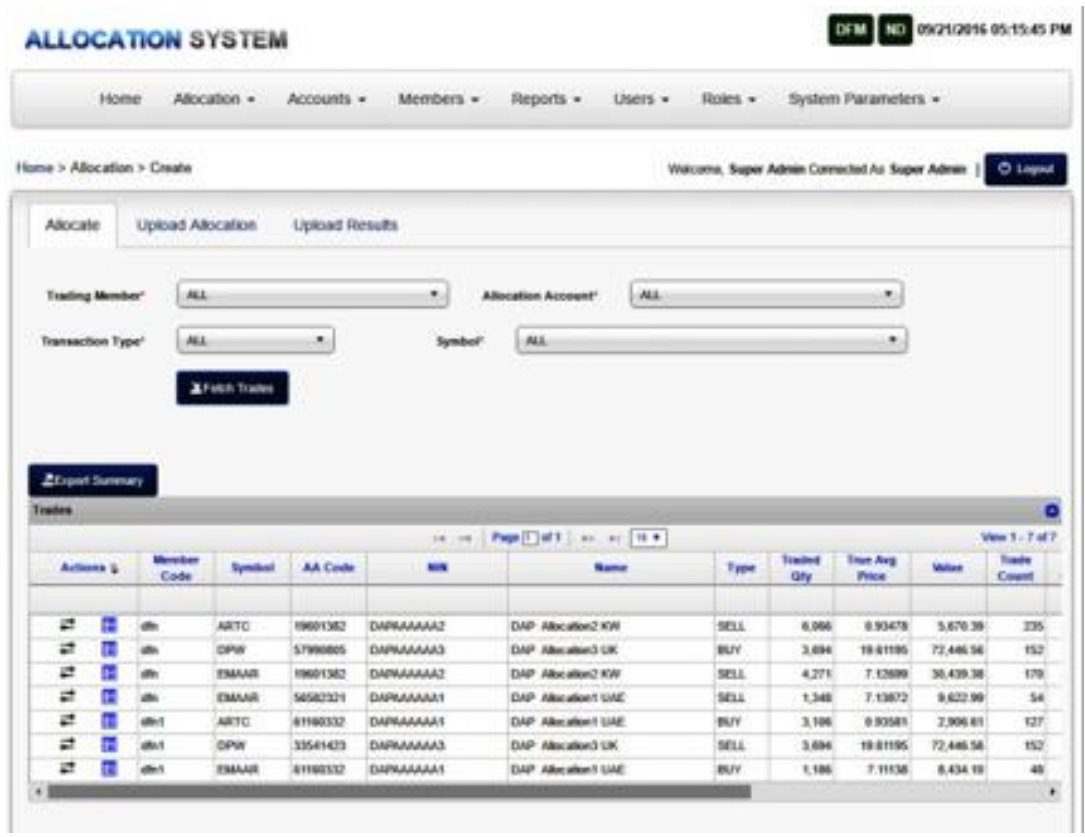

**Access to this Screen:** To access this screen log on "Allocation --> Create --> Allocate " menu.

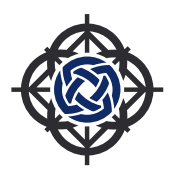

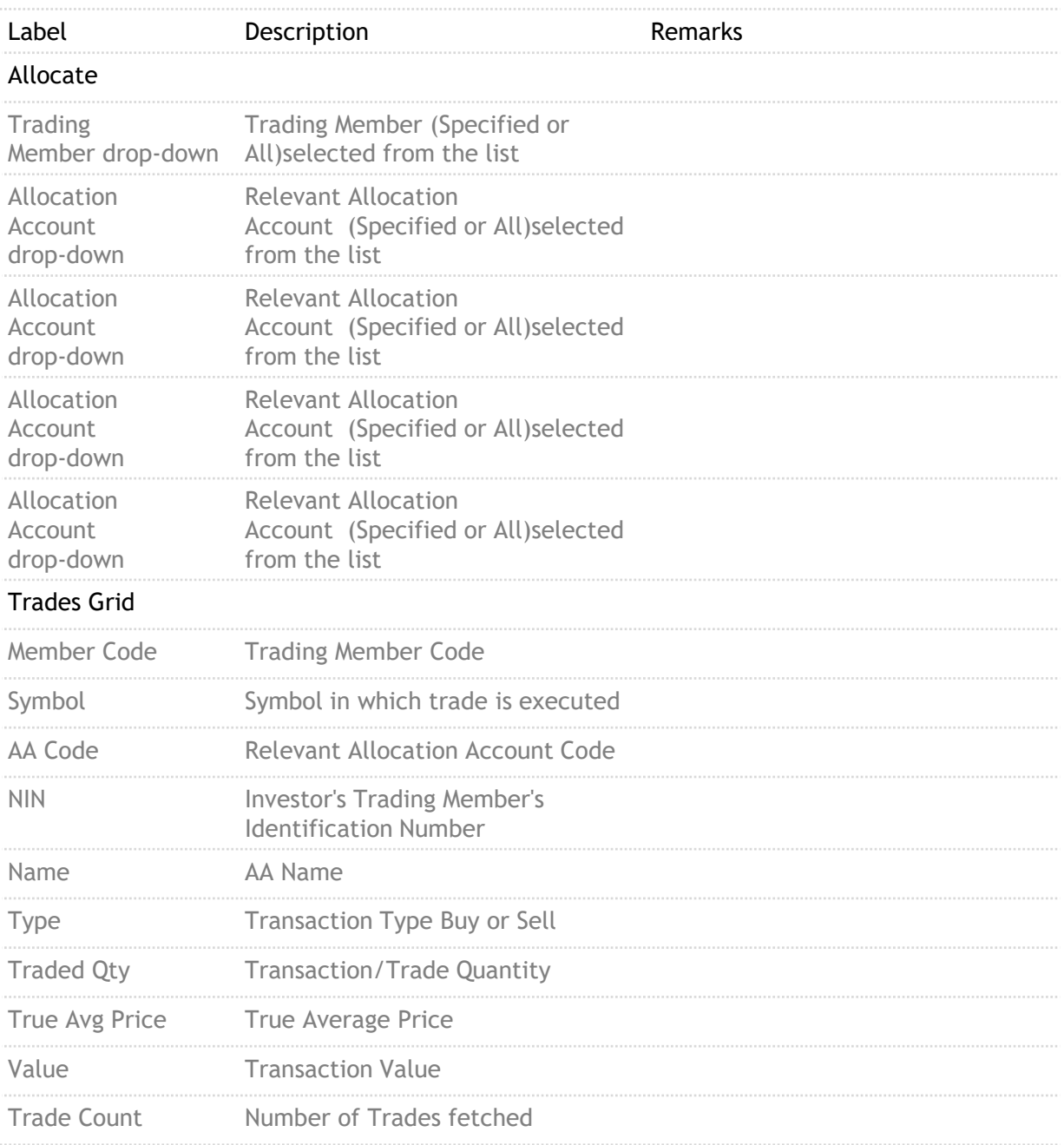

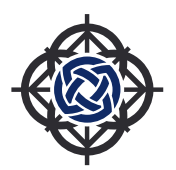

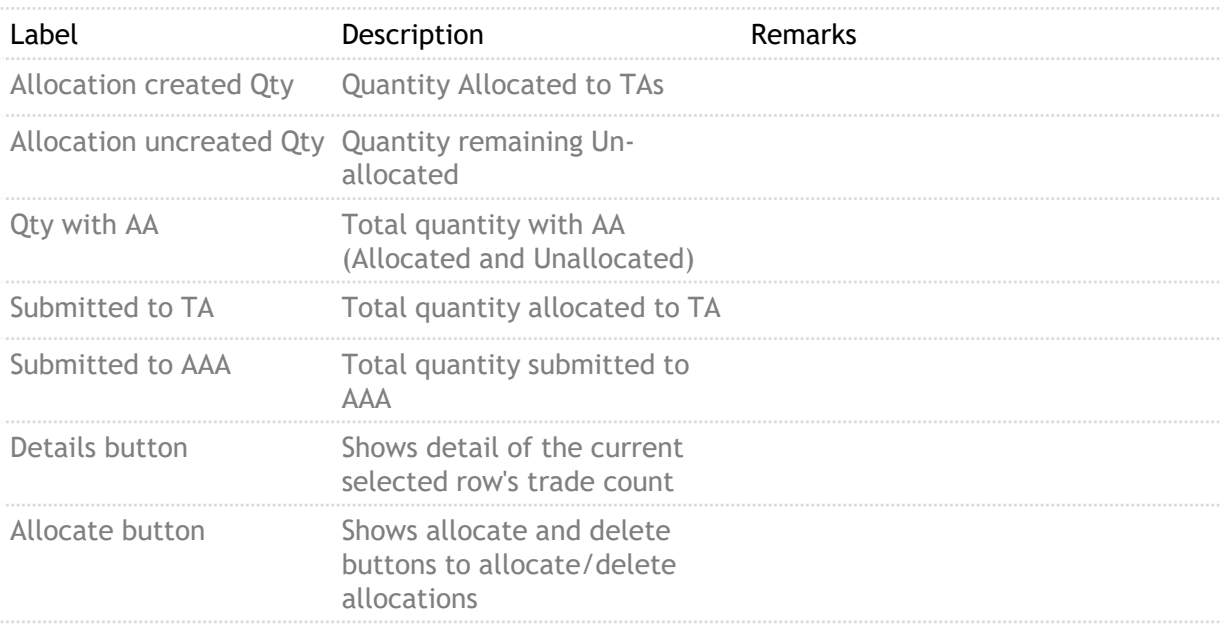

### **Market Trade Details:**

On clicking on the details button in the Trades View, system will show the details of the Market Trade done during the trading session. While doing the allocation create, system internally the picks the trades which will be considered as part of allocation create based on the allocate quantity. Remaining Qty will show the quantity from each trade which is still not considered for any allocation.

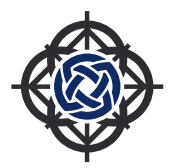

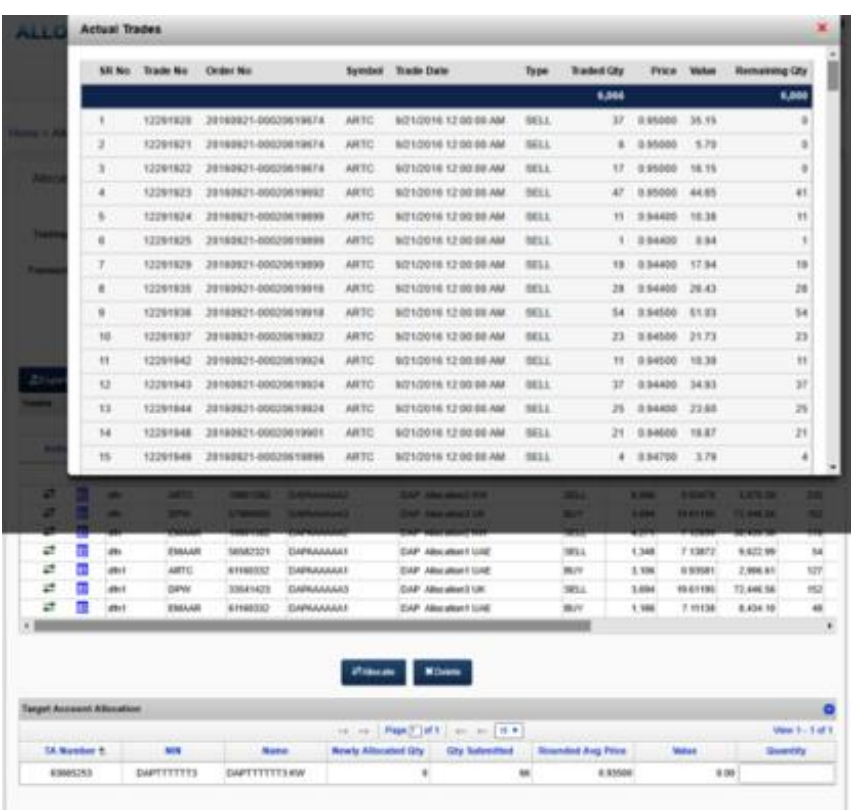

### **Allocation to Target Account:**

In the Trades View, click on the allocate icon, the Target Account Allocation grid will display the target accounts which are already mapped to the Allocation Account selected and any previous allocations created, if any.

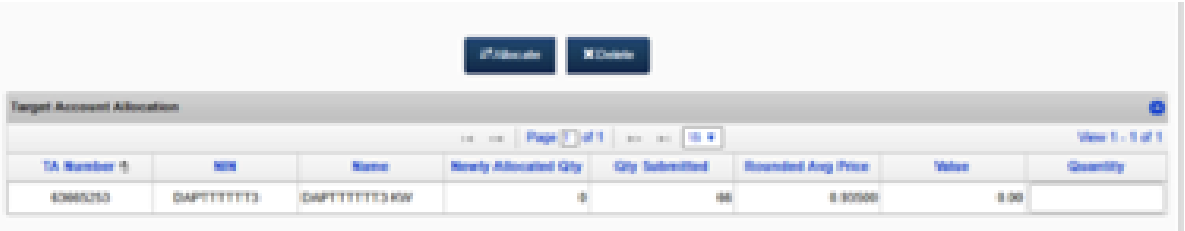

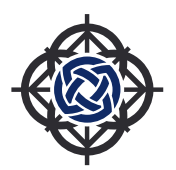

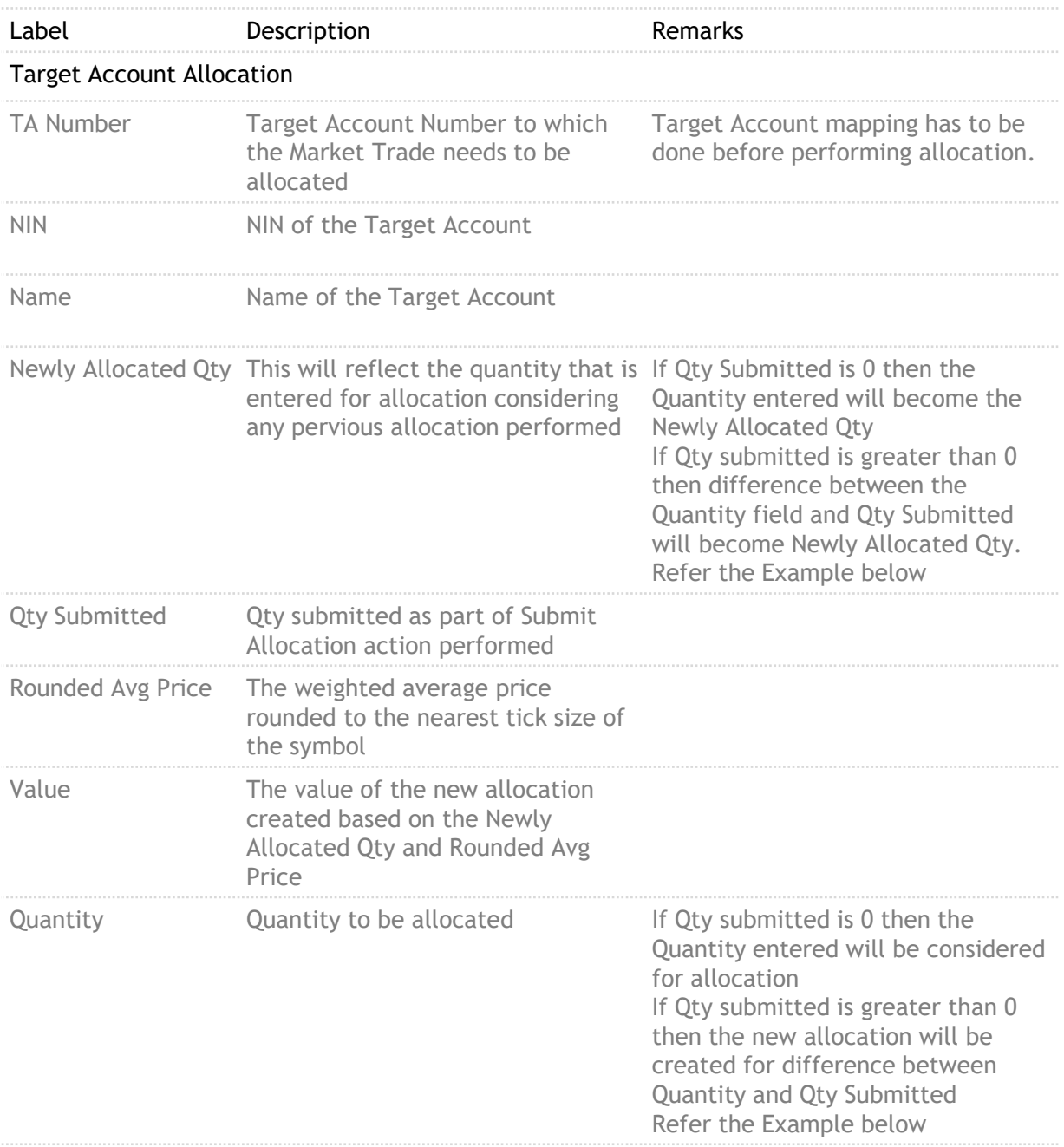

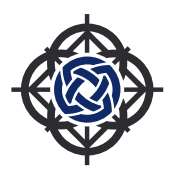

### **Example: Scenario 1: (Allocation not yet submitted to X-Stream)**

- 1. Quantity entered for allocation = 50
	- New Allocation entry will be created for 50
- 2. Quantity entered for allocation = 60
	- System will change the allocation entry to Newly Allocated Qty to 60

### **Scenario 2: (New Allocation creation after successfully submitting some partial allocations to X-Stream)**

- 1. Quantity entered for allocation = 50
	- New Allocation entry will be created for 50.
	- Final Submission performed and Submitted successfully to X-Stream
- 2. Quantity entered for allocation = 60
	- System will check if there is any Qty Submitted previously.
	- If Qty Submitted previously is greater than 0, system will create the Newly Allocated Qty as 10 (60-50). For trades allocation quantities less than or equal to the submitted quantity system will prompt error and disallow.

Notes: If there is any change in the Market Trades captured previously for an Allocation Account and user does an action for Allocation Create or Submit Allocation, system will prompt appropriately. If the Market Trade Quantity has reduced due to trade cancellation in the market then the user will be forced to delete the allocation created and perform the Allocation Create action again.

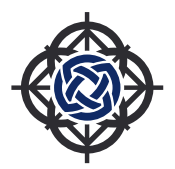

# 5.1.2. Upload Allocation

Allocations can be created using Excel file upload option. Brokerage companies can have their back office enhanced to perform allocation in their system and extract the log and upload to DAP system for Final Submission to X-Stream.

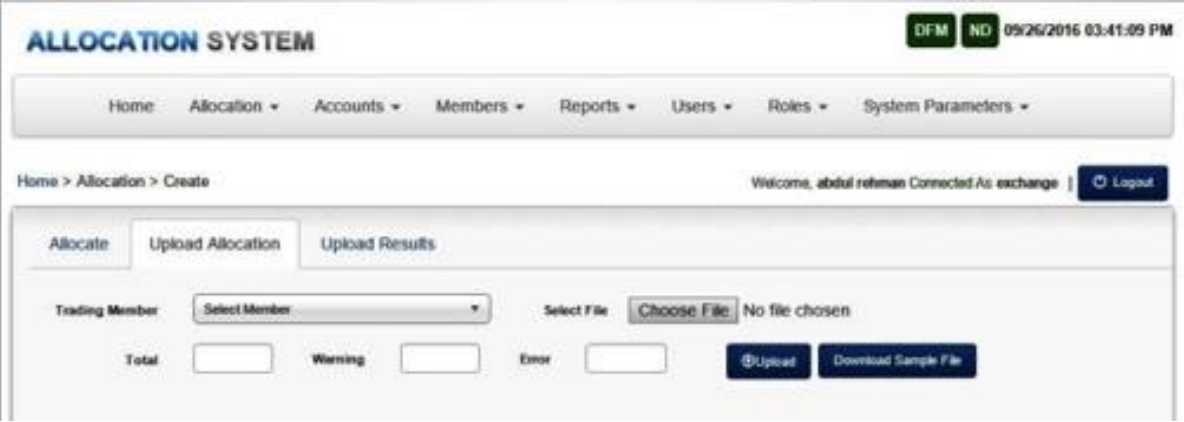

**Usage;**

This screen is used to

Upload Allocation entries Trading Member wise by selecting the excel file and upload button View the upload Results.

**Access to this Screen;**

To access this screen log on "Allocation --> Create --> Upload Allocation " menu.

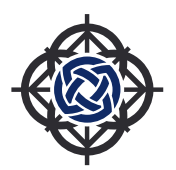

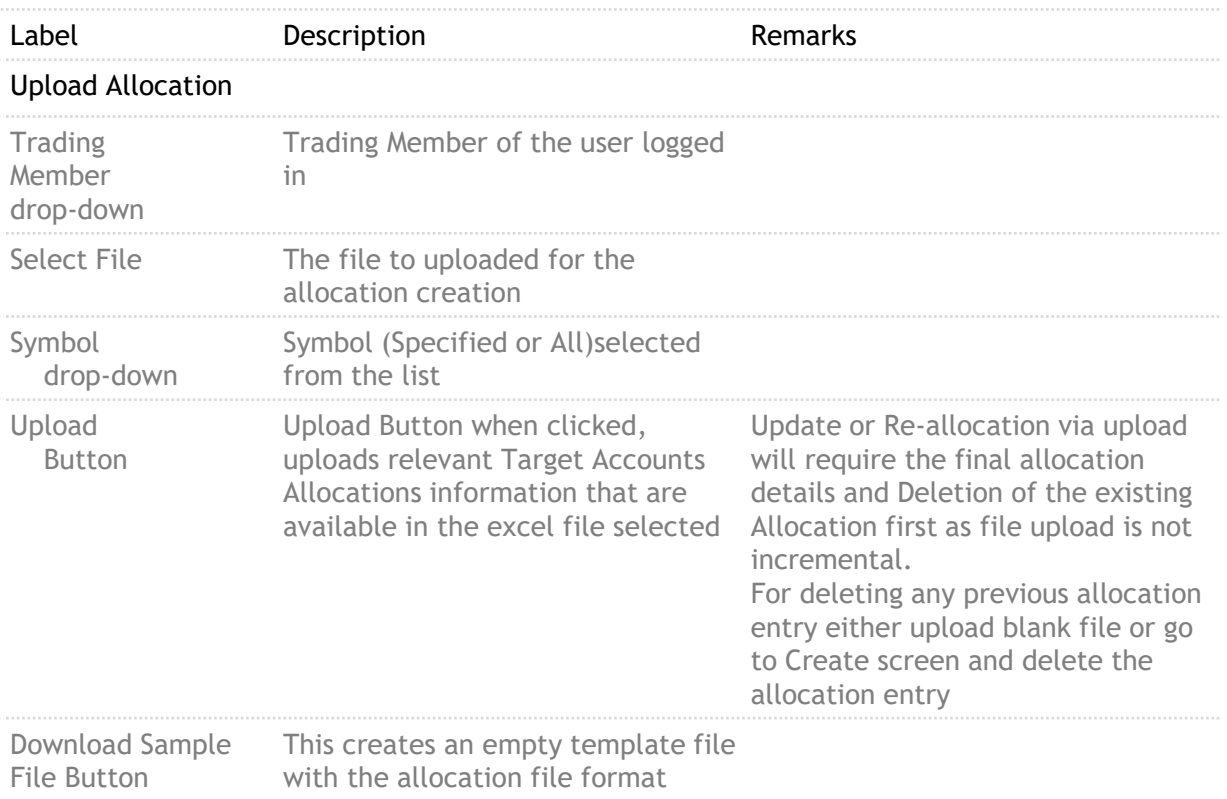

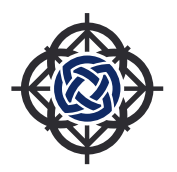

# 5.1.3. Upload Allocation

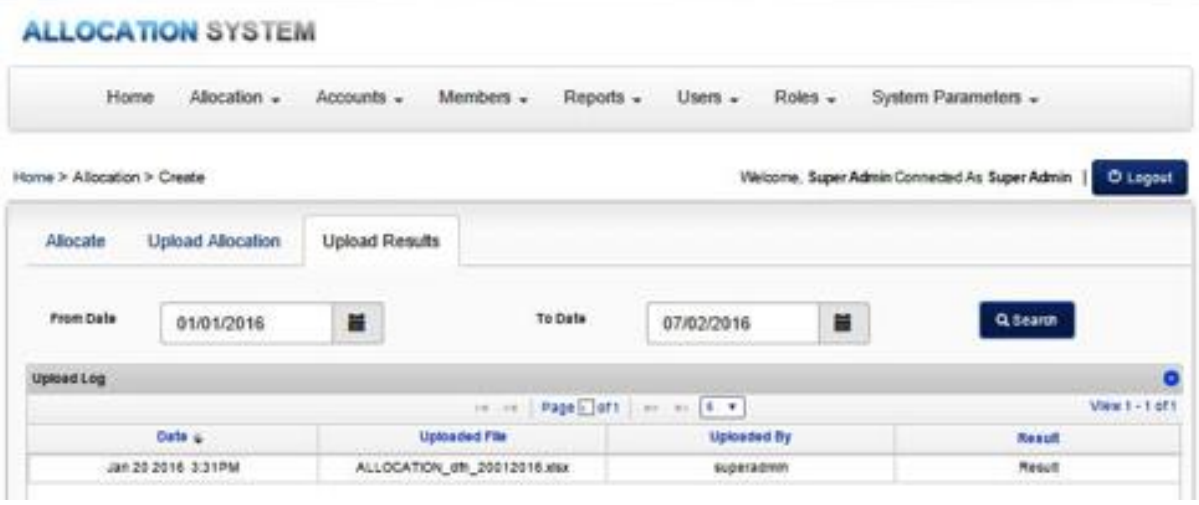

### **Usage;**

This screen is used to view the Results of Upload for the Allocation from file, within the specified date range. When a User clicks at Result field of a log file in the grid, that file with be downloaded locally. The file contains allocation activity log.

### **Access to this Screen;**

To access this screen log on "Allocation --> Create --> Upload Results" menu.

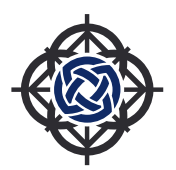

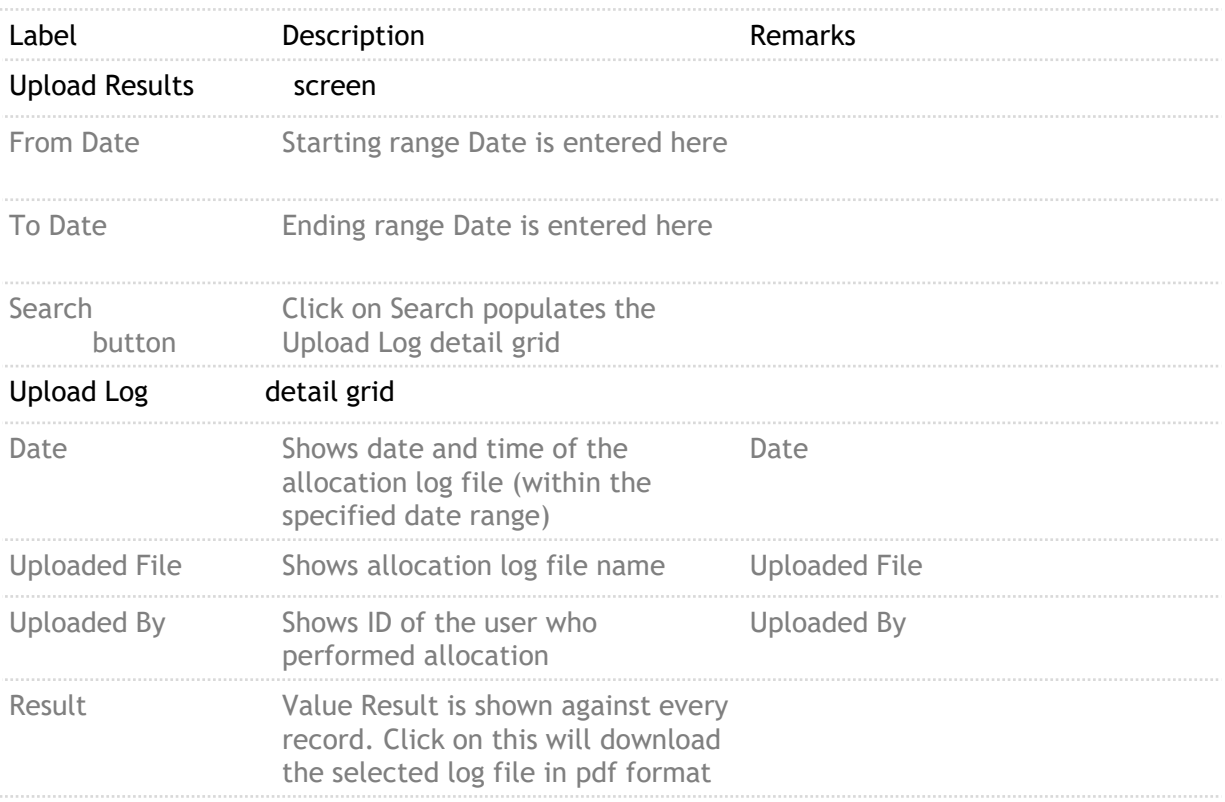

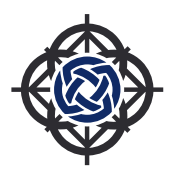

# 5.2. Submit/Delete

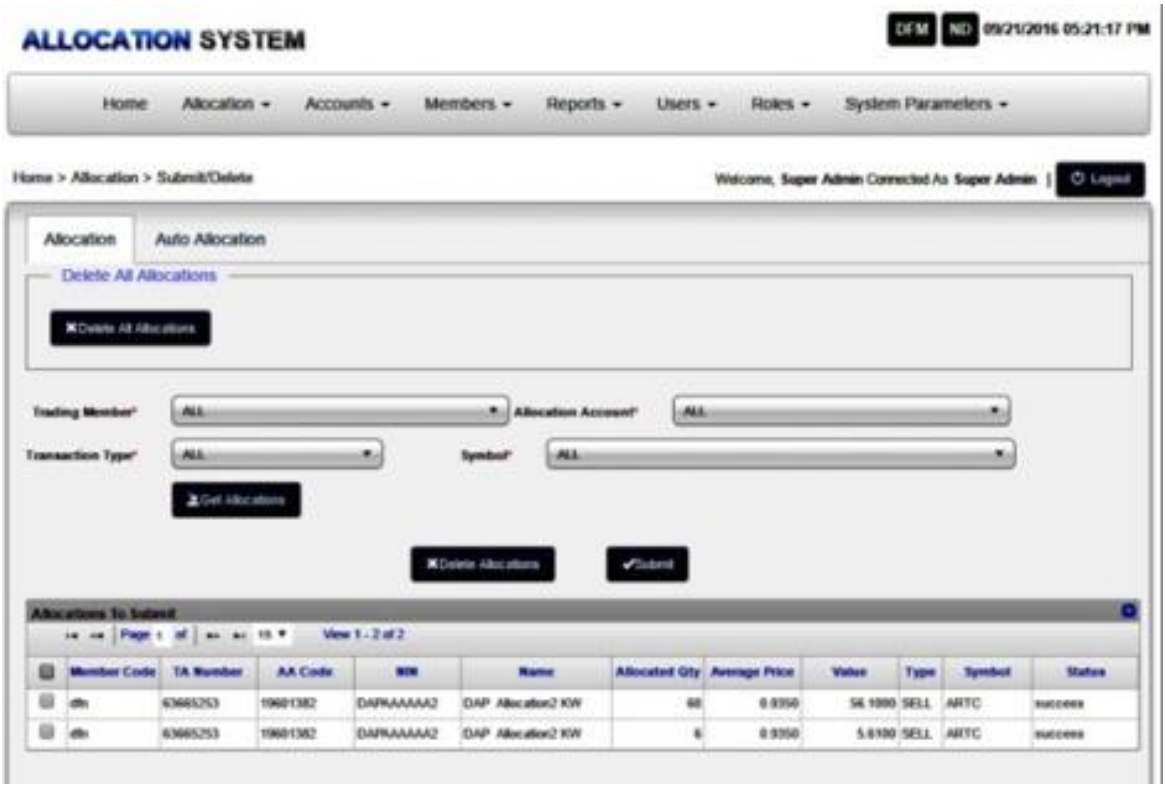

**Usage;**

This screen is used to

Submit the Allocations created either manually or Upload using Get Allocations button, after selecting Trading Member, Allocation Account, Transaction Type Buy or Sell and Symbol, Delete the Allocations created either manually or Upload using Delete Allocations button

### **Access to this Screen;**

To access this screen log on "Allocation --> Create --> Submit/Delete " menu.

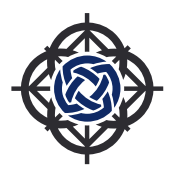

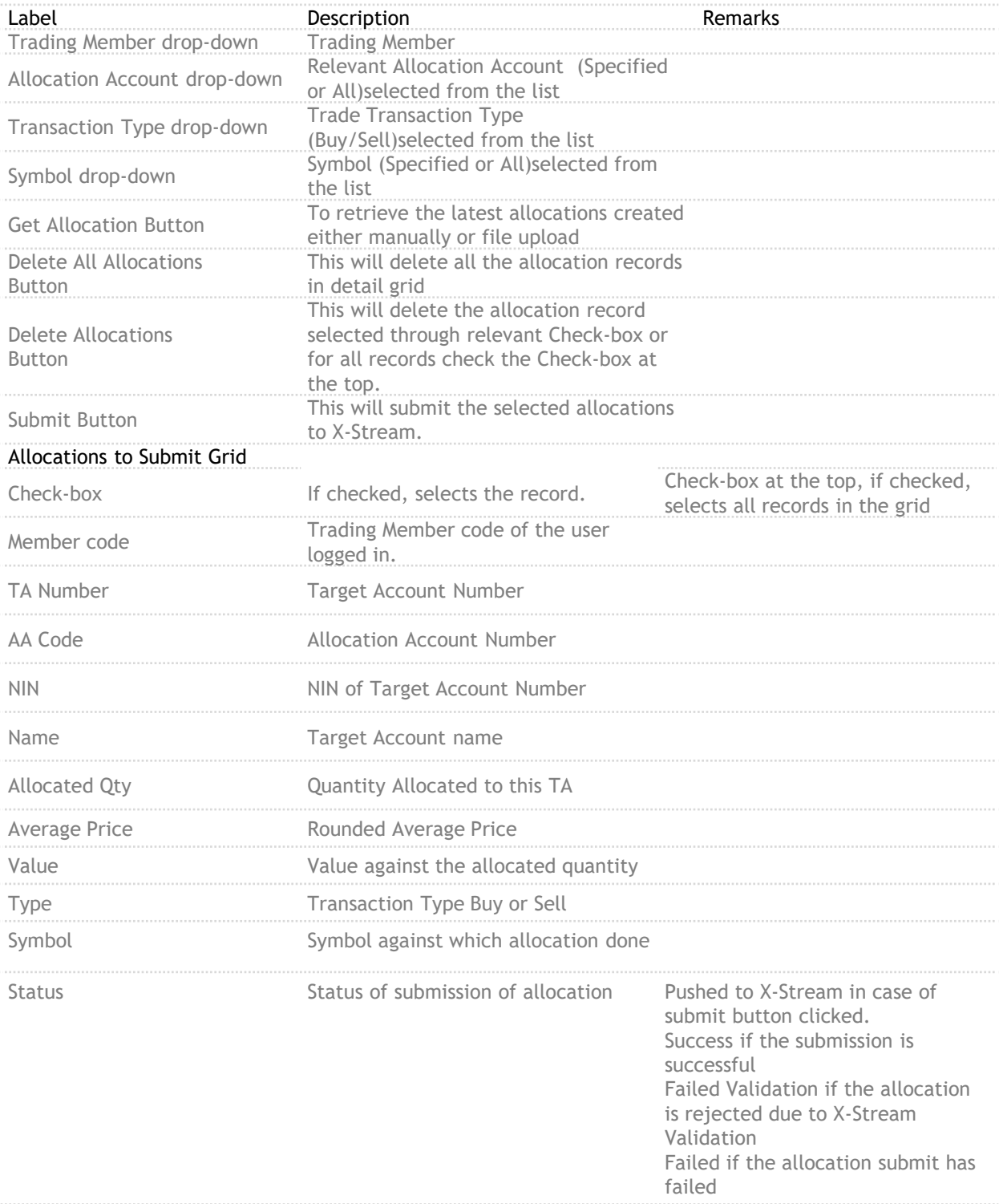

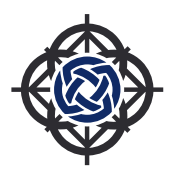

# 6. Accounts

## **ALLOCATION SYSTEM**

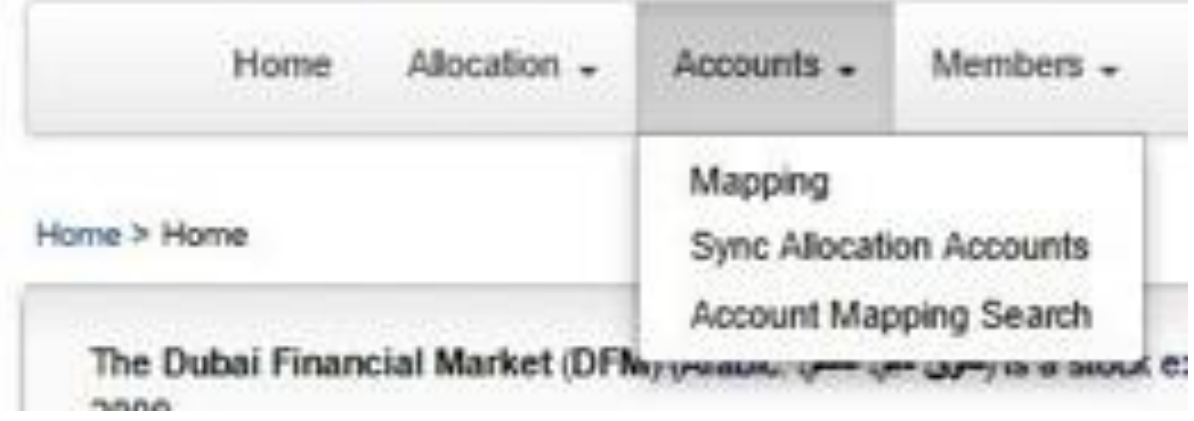

This menu is meant for Accounts Mapping (TA accounts with AA accounts) from front end as well as through uploading of mapping file, upload and view log files and Sync AA Accounts (DAP with Equator). Also, View Accounts Mapping of Member(s) using Search Please refer to menu options.

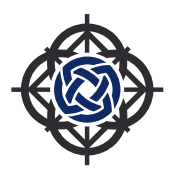

### 6.1. Mapping 6.1.1 Mapping

### **ALLOCATION SYSTEM**

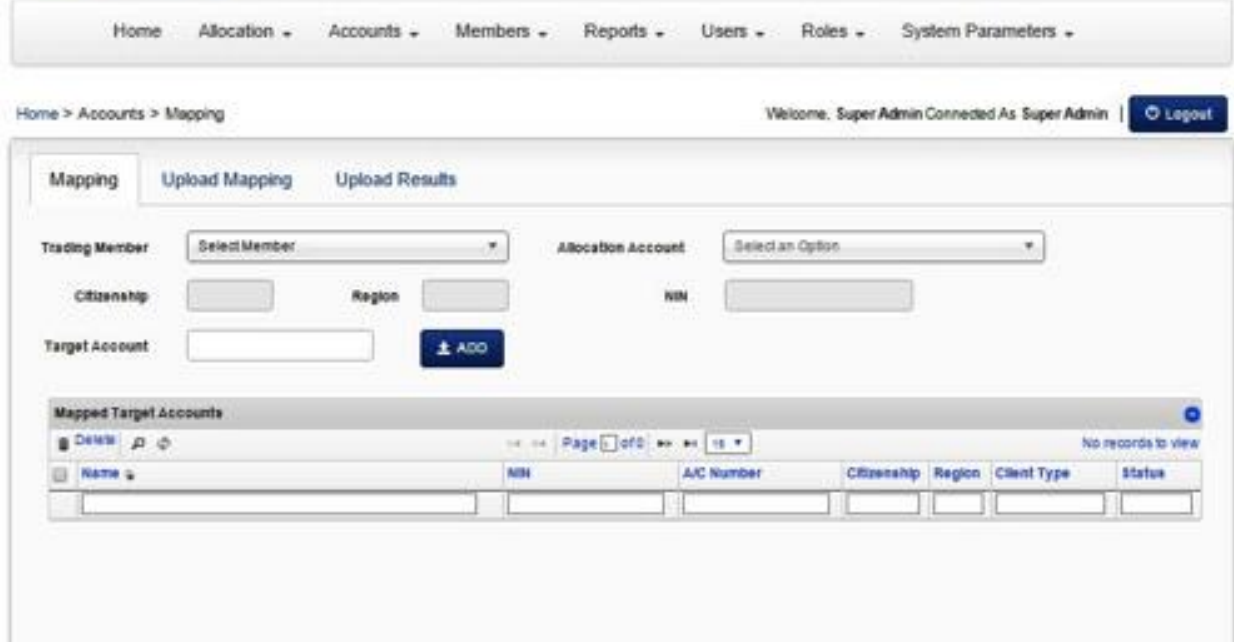

### **Mapping Screen**

**Usage;** This screen is used to Add/update Target Accounts in DAP from Equator and Map them with relevant Allocation Account, Also, if required, delete existing mapped Target Account from the detail grid, in DAP.

**Access to this Screen;**

To access this screen log on "Accounts --> Account Mapping --> Mapping " menu.

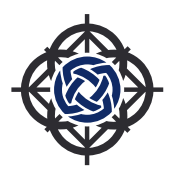

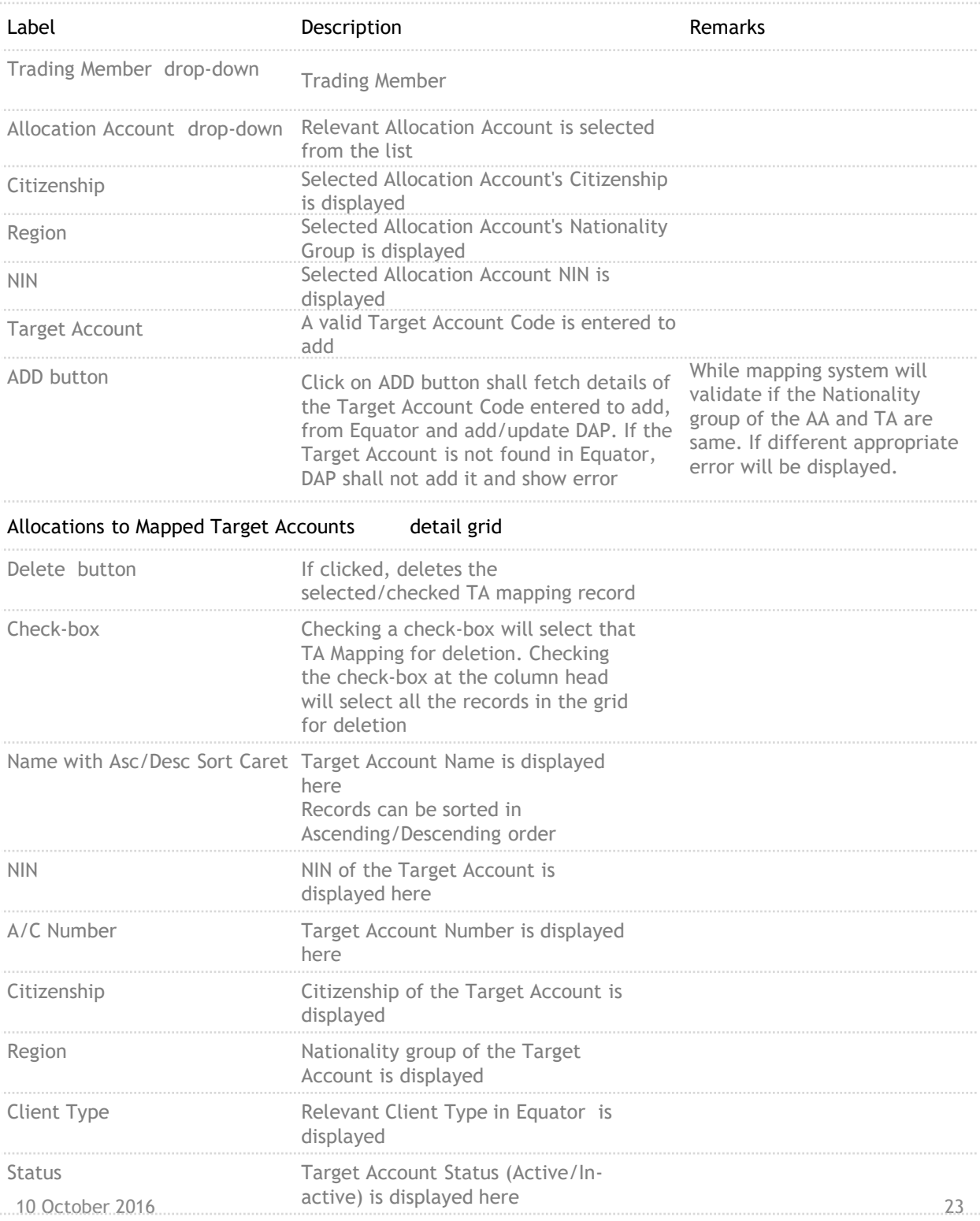

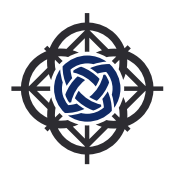

### 6.1.2 Upload Mapping

#### **NU OVOTCH ALLO**

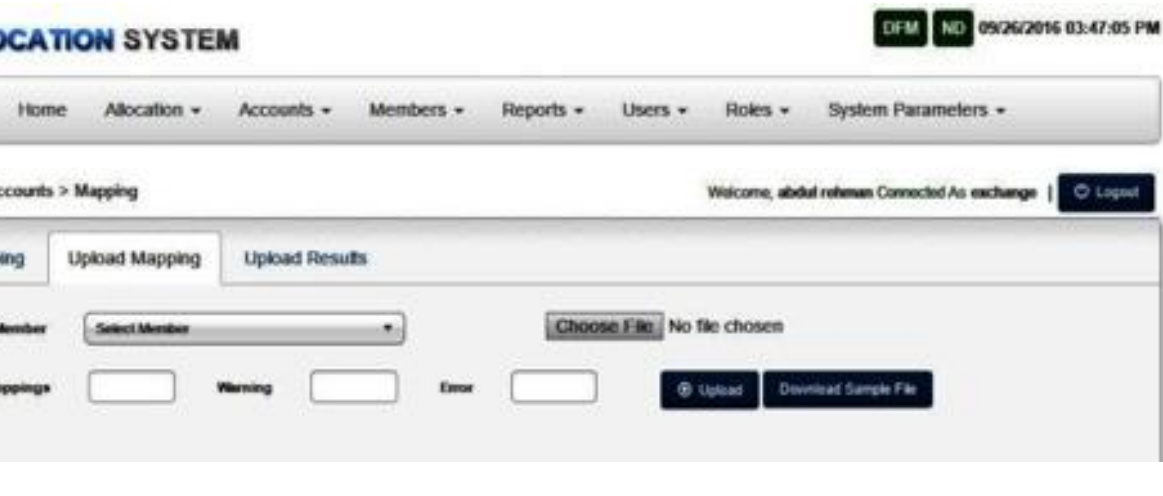

**Upload Mapping Screen**

### **Usage;**

Home >  $A$ 

Mapp

This screen is used to select Trading Member, Map relevant Target Account Mapping with relevant Allocation Account, or if required, delete existing Target Account(s) Mapping through a MS Excel file (with a specific format) upload, in DAP.

### **Access to this Screen;**

To access this screen log on "Accounts --> Mapping --> Upload Mapping " menu.

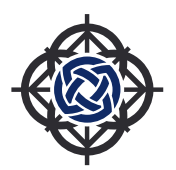

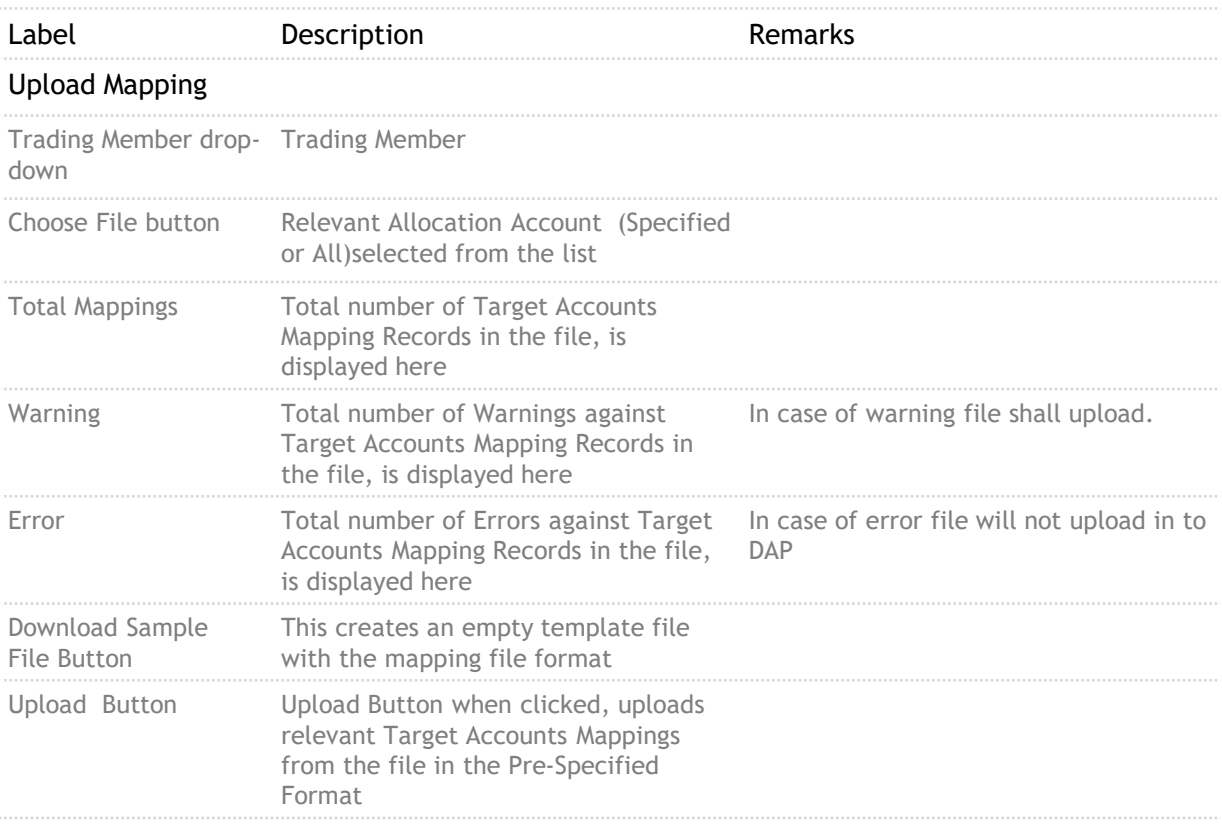

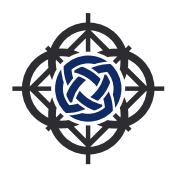

### 6.1.3 Upload Results

### **ALLOCATION SYSTEM**

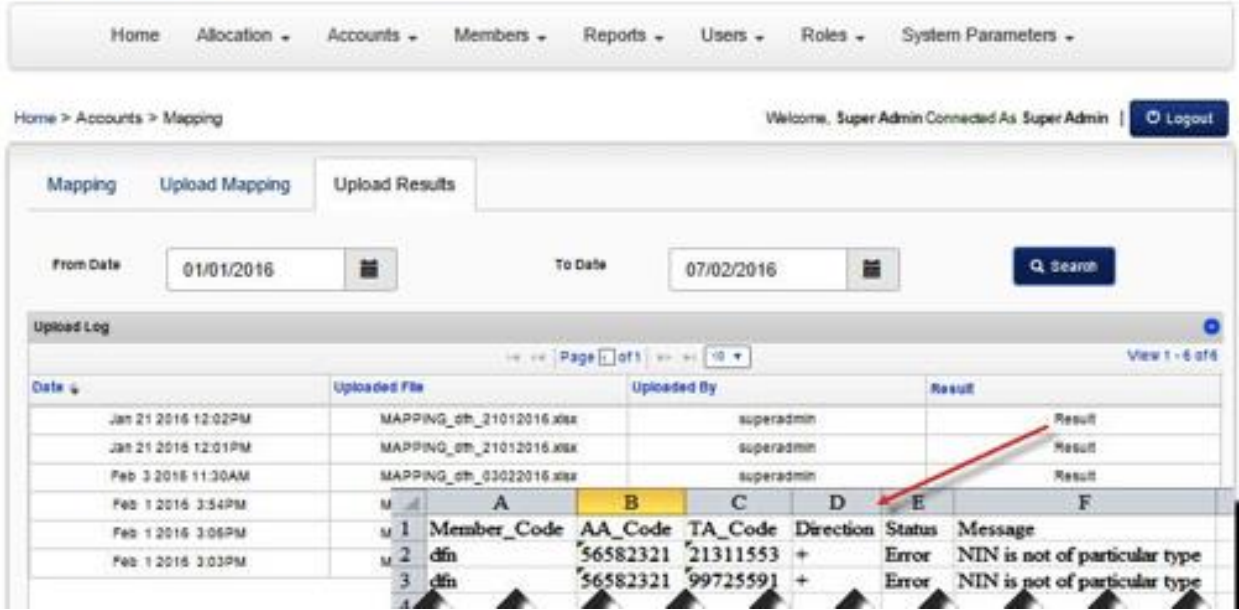

**Upload Results Screen with Log File**

### **Usage;**

This screen is used to view Upload Results for the Trade Member-wise TA to AA mapping, Accounts Mapping uploaded file Logs, within the specified date range. When a User clicks at Result field of a log file in the grid, that file with be downloaded at the navigable defined location. The file contains mapping activity log.

### **Access to this Screen;**

To access this screen log on "Transactions --> Account Mapping --> Upload Results " menu.

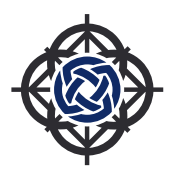

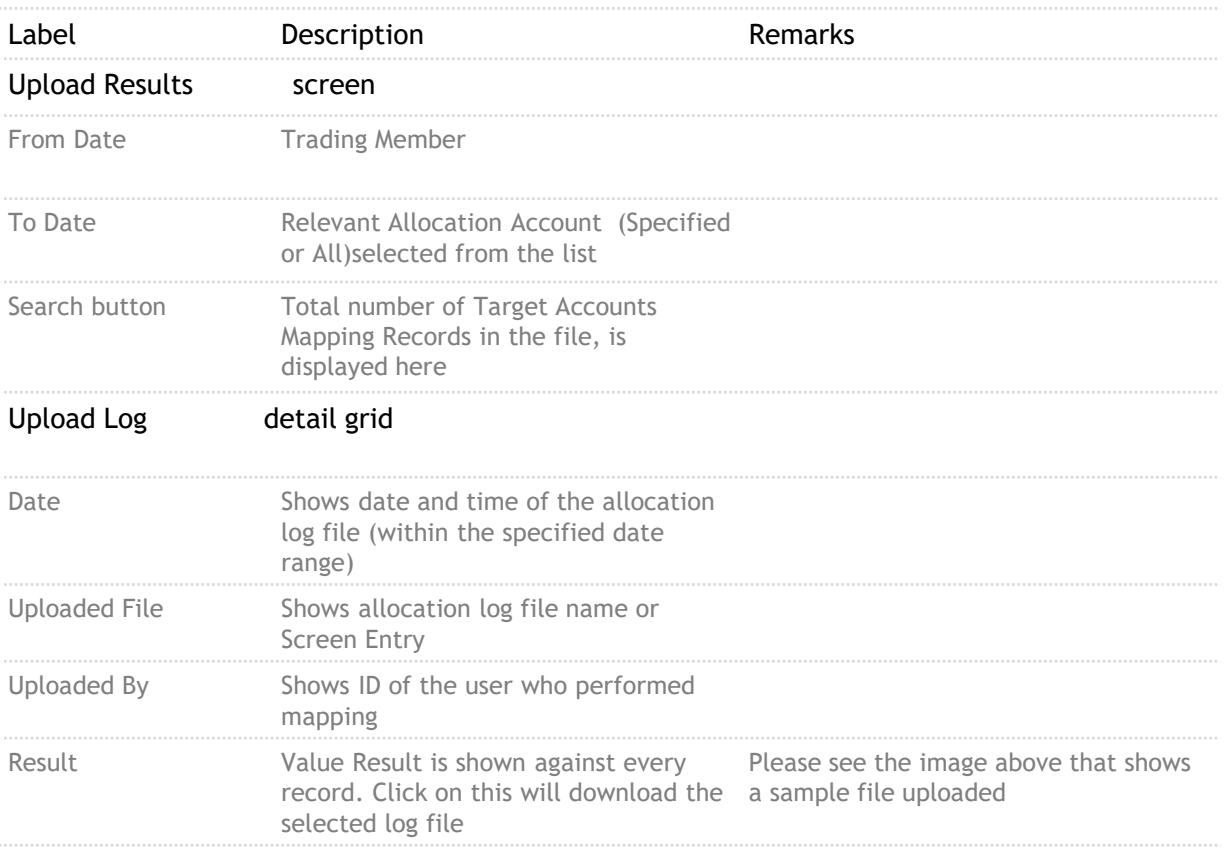

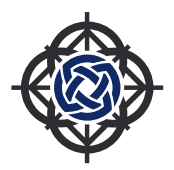

# 6.2. Sync Allocation Accounts

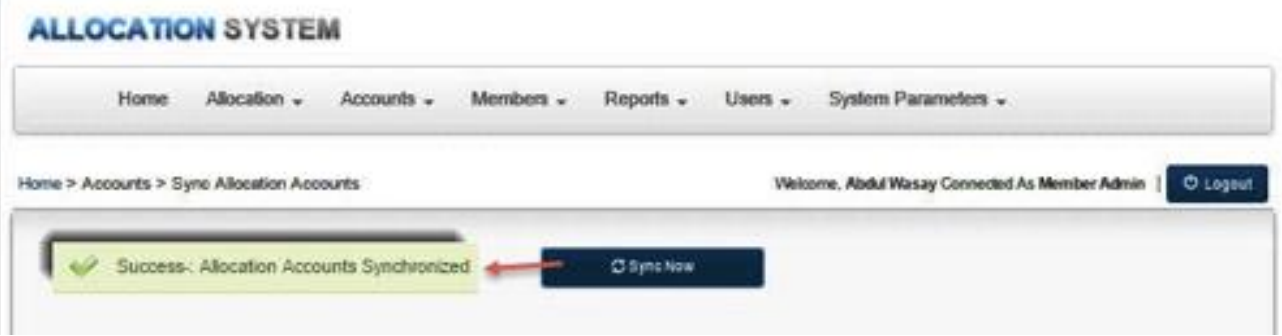

**Sync Allocation Accounts Screen**

### **Usage;**

This screen is used to synchronize DAP system with Allocation Accounts created in Equator. By default it will be configured on the system to synchronize at different time intervals. If the Brokerage user can't find the required Allocation Account during Account mapping, may choose to Sync Allocation Accounts.

**Access to this Screen;**

To access this screen log on to "Accounts --> Sync Allocation Accounts" menu.

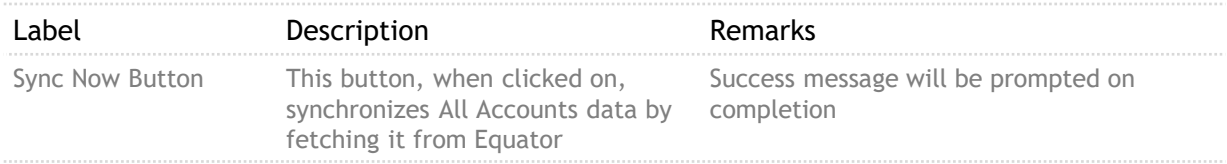

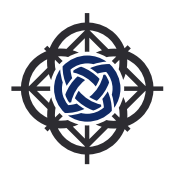

# 6.3. Account Mapping Search

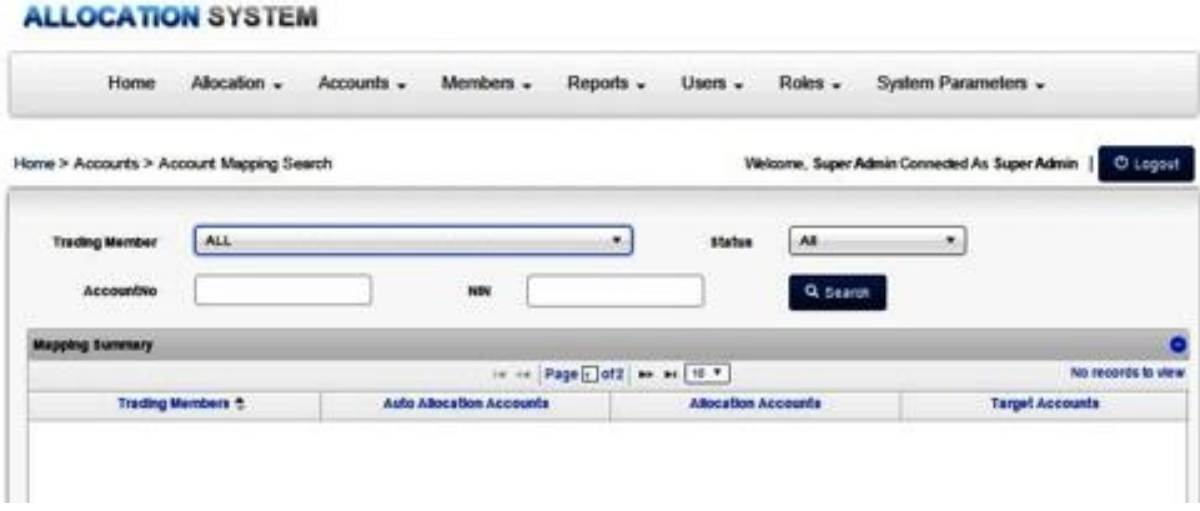

**Account Mapping Search Screen**

### **Usage;**

This screen is used to view mapping of Target Accounts with relevant Allocation Accounts and Trading Member(s) hierarchically, in DAP.

### **Access to this Screen;**

To access this screen log on "Accounts --> Account Mapping Search " menu.

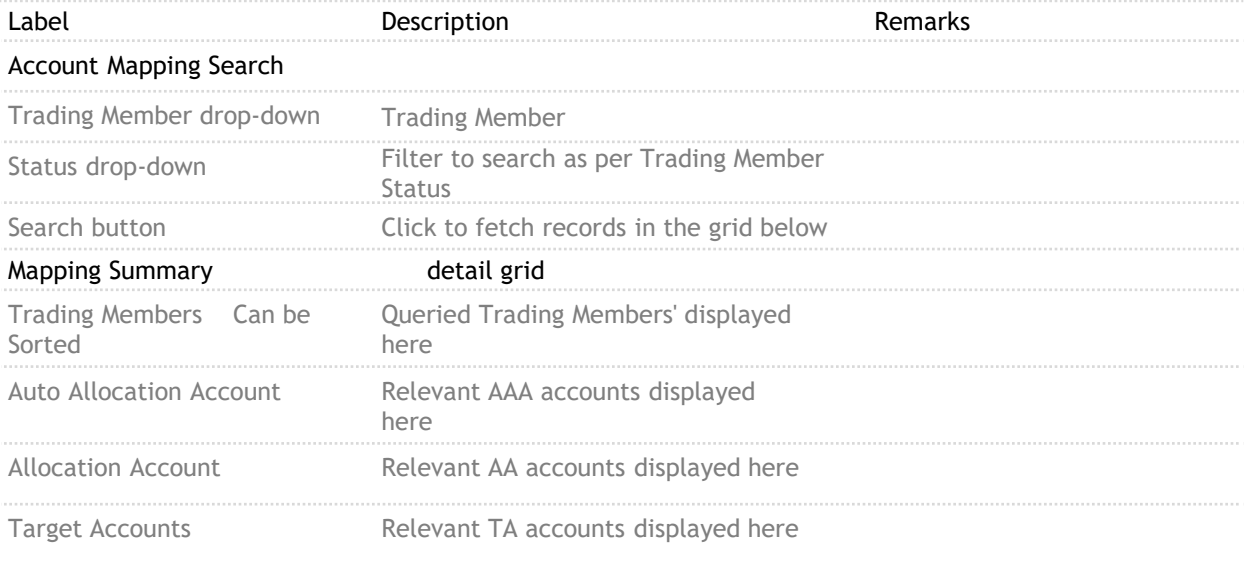

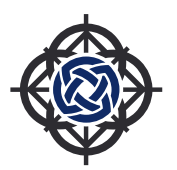

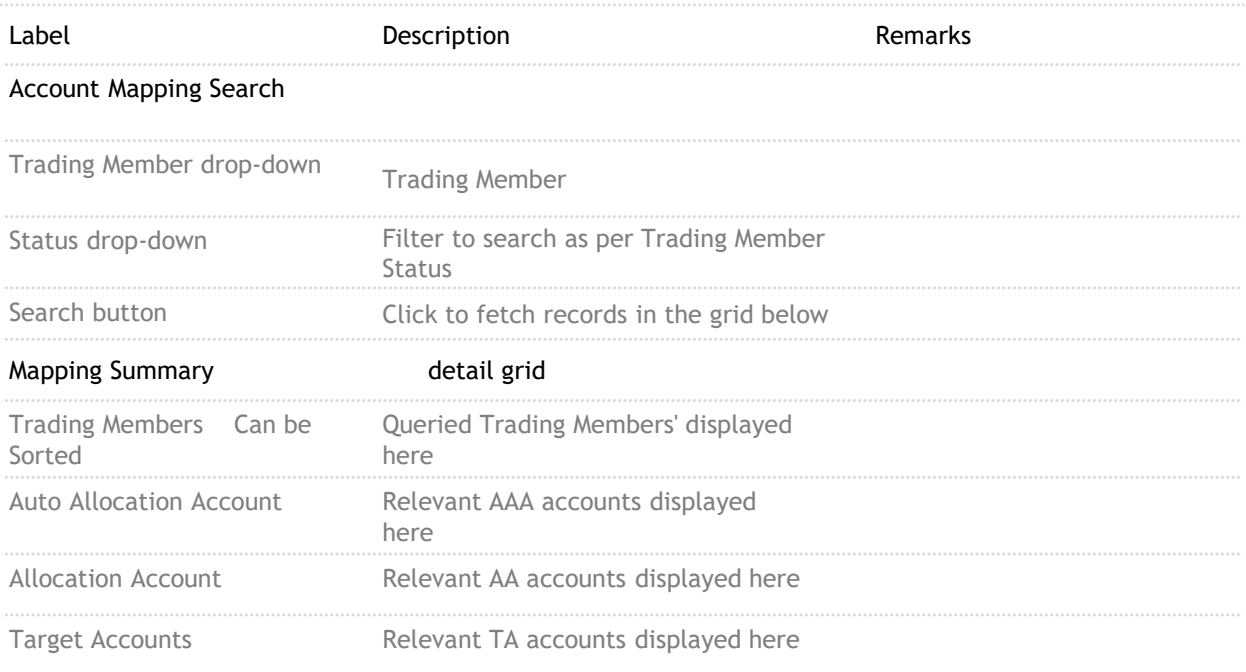

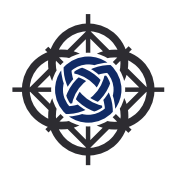

7. User

For each Trading Member Market will create one broker admin user to access DAP system with relevant entitlements and Market access. Using this admin user, Trading Member can create and manage sub users.

### 7.1 New User

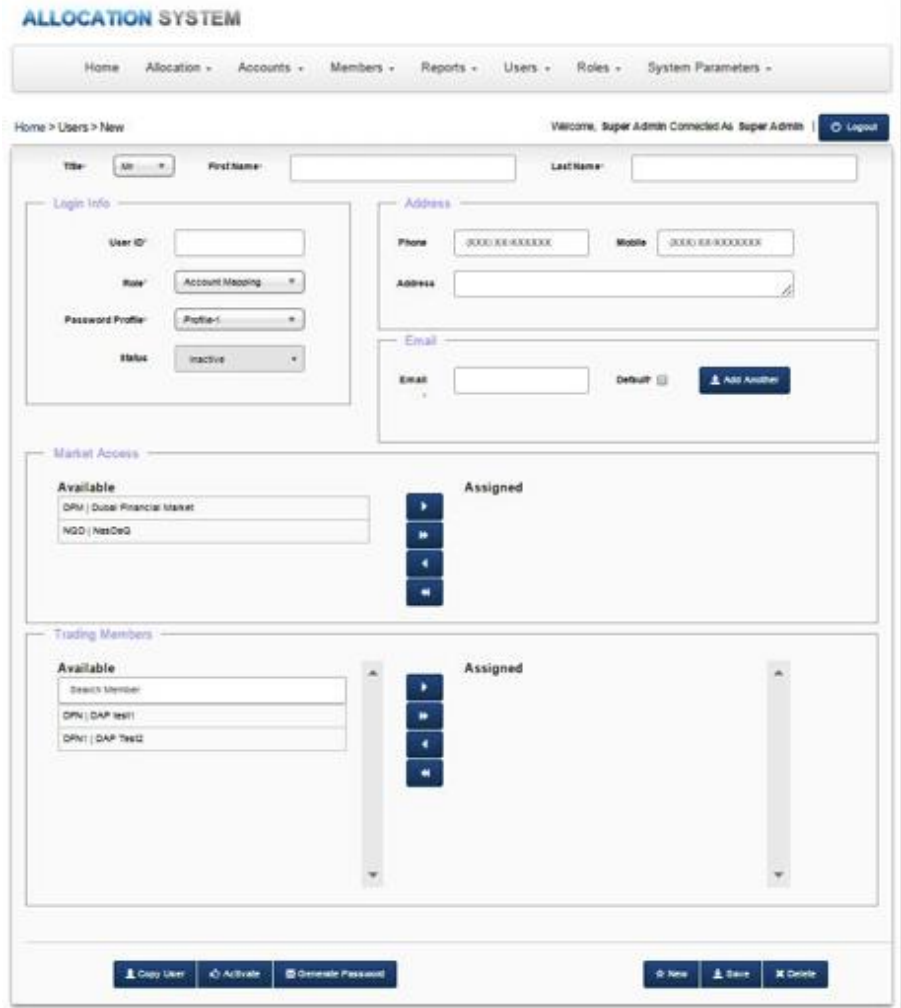

**New User Screen**

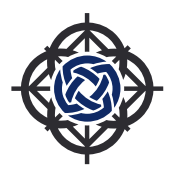

**Usage;** This screen is used to define a DAP user with his Role and Entitlements.

### **Access to this Screen;** To access this screen log on "Users --> New User " menu.

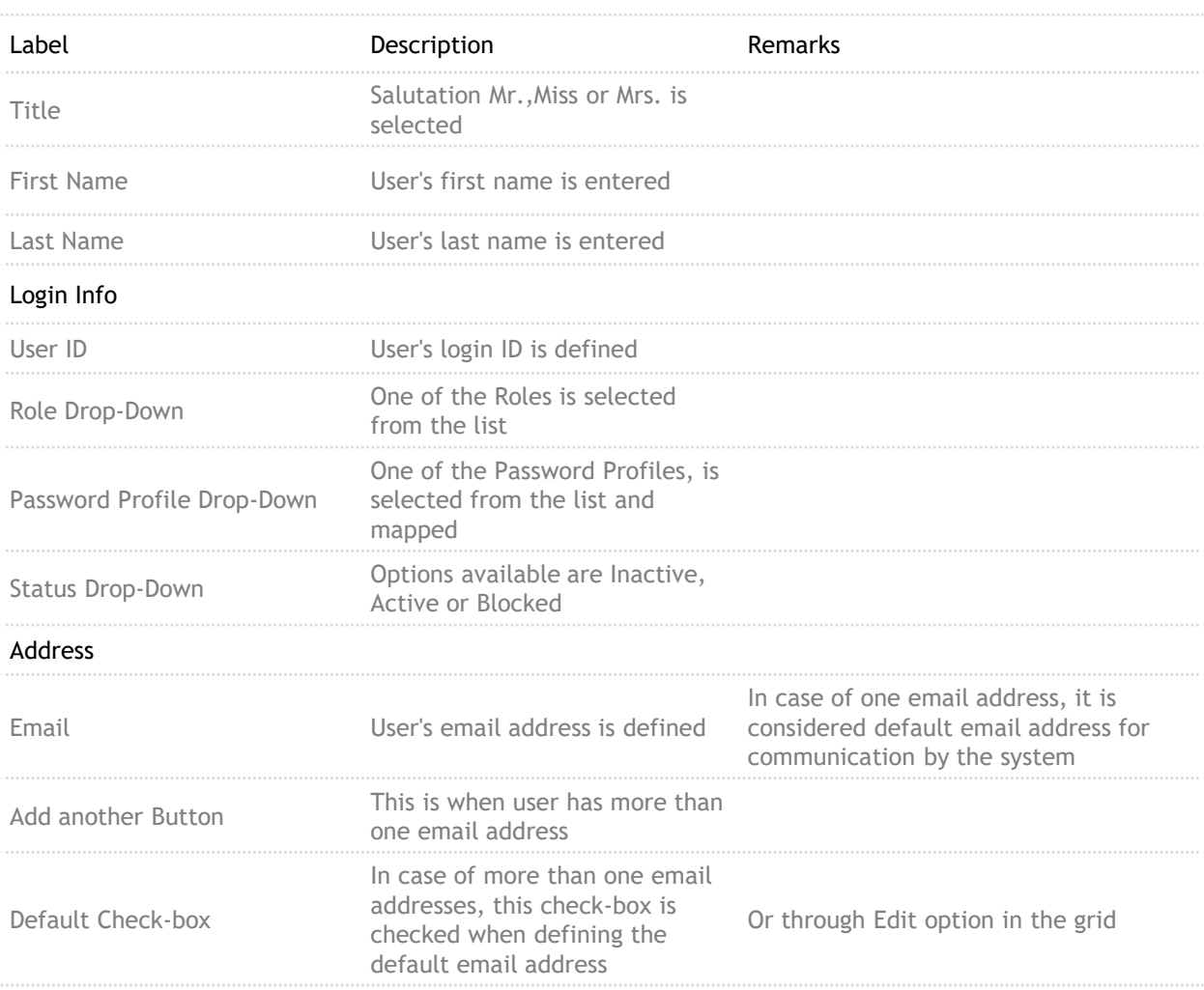

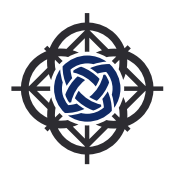

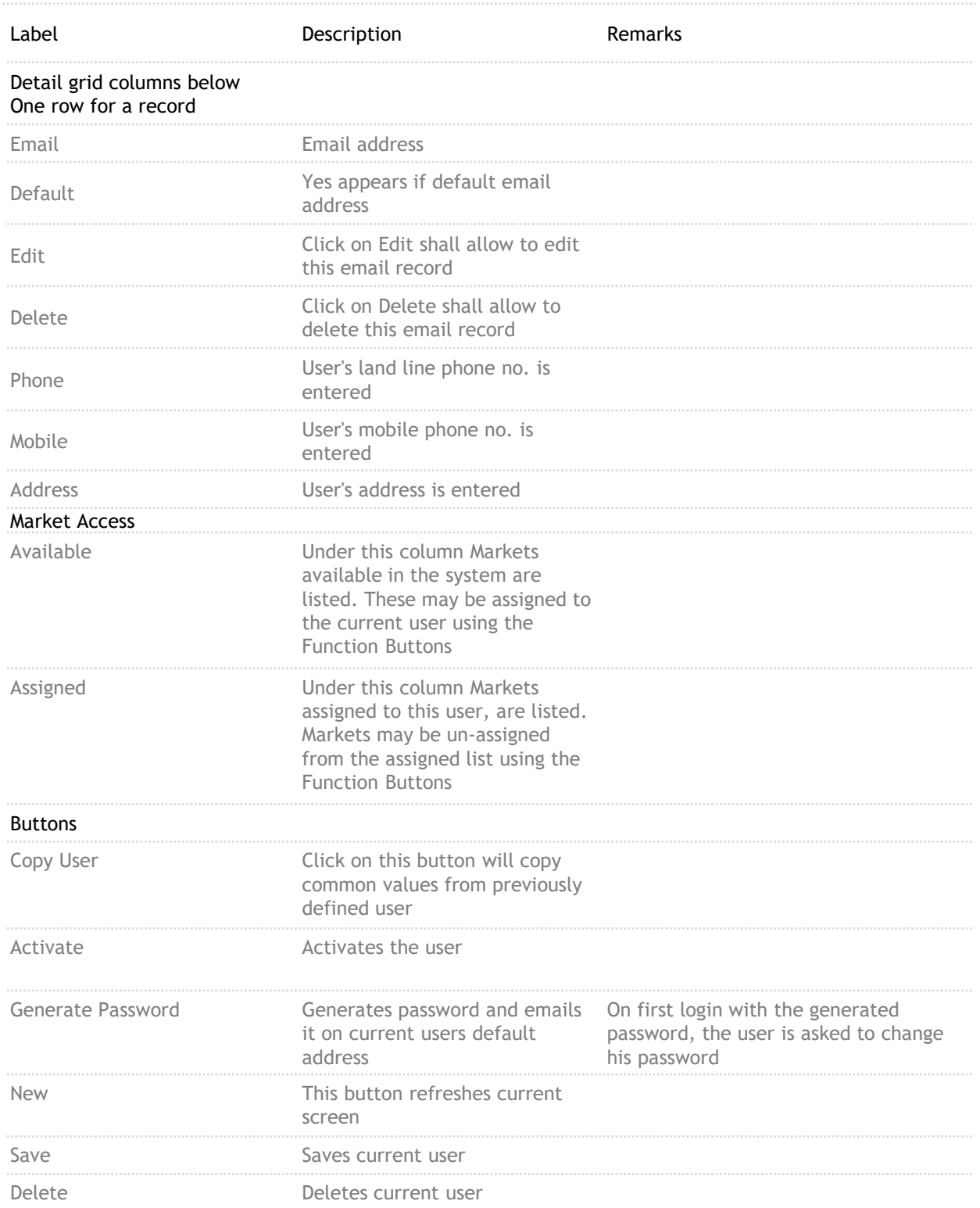

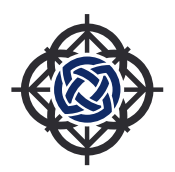

### 7.2 Query

### **ALLOCATION SYSTEM**

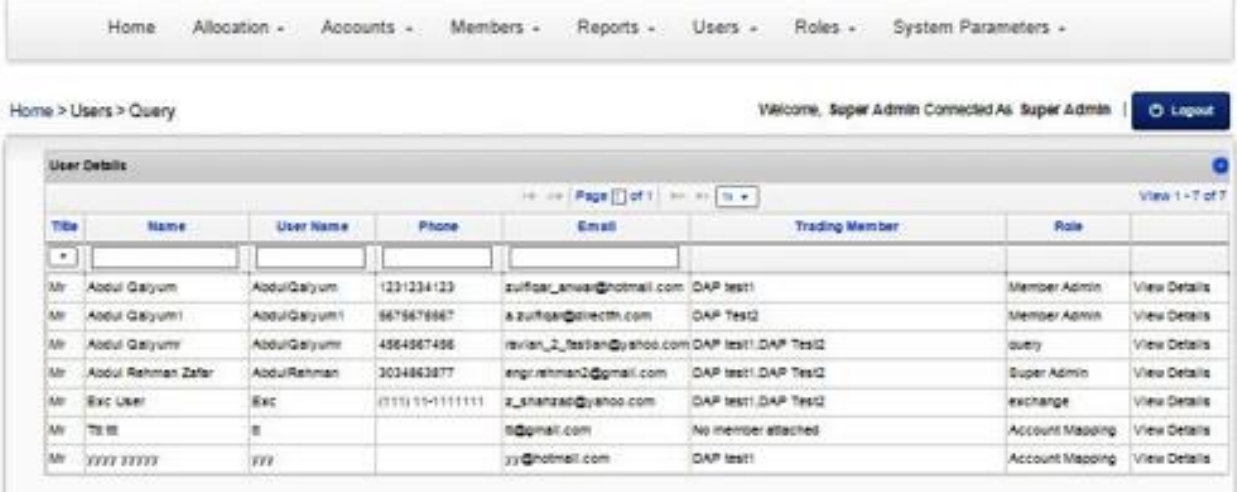

**Query Screen**

**Usage;** This screen is used for query to search, view/edit details and/or delete a user.

### **Access to this Screen;**

To access this screen log on "Users --> Search User " menu.

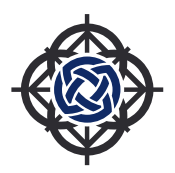

**Usage;** This screen is used for query to search, view/edit details and/or delete a user.

**Access to this Screen;** To access this screen log on "Users --> Search User " menu.

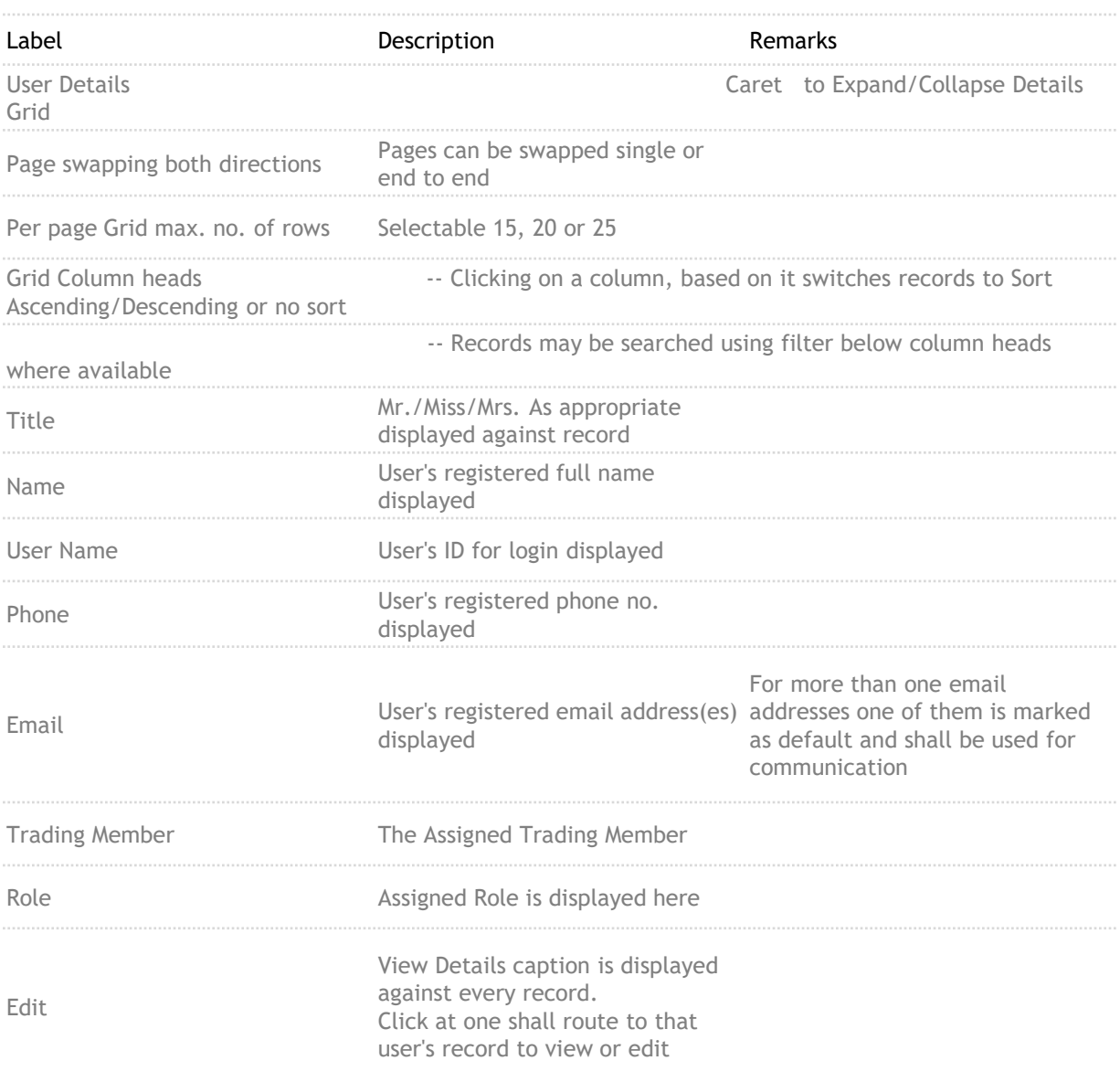

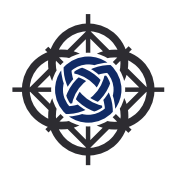

### 7.2.1 View Details

### **ALLOCATION SYSTEM**

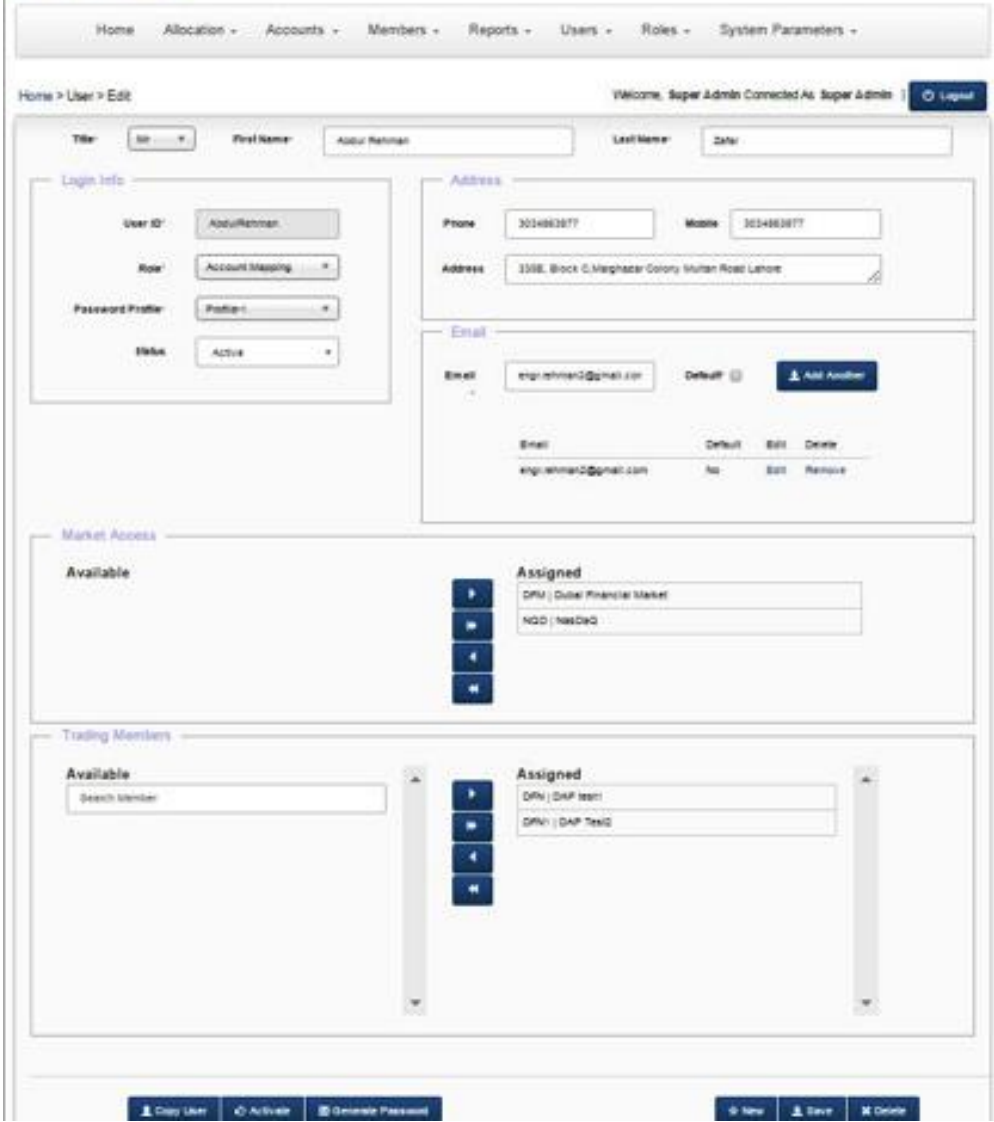

**View Details Screen**

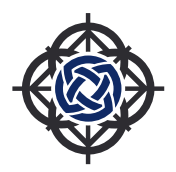

### **Usage;**

This screen is used to View user details, Activate, Generate Password for, Edit, Update or Delete, a User.

**Access to this Screen;** To access this screen log on "Users --> Query --> View Details " menu.

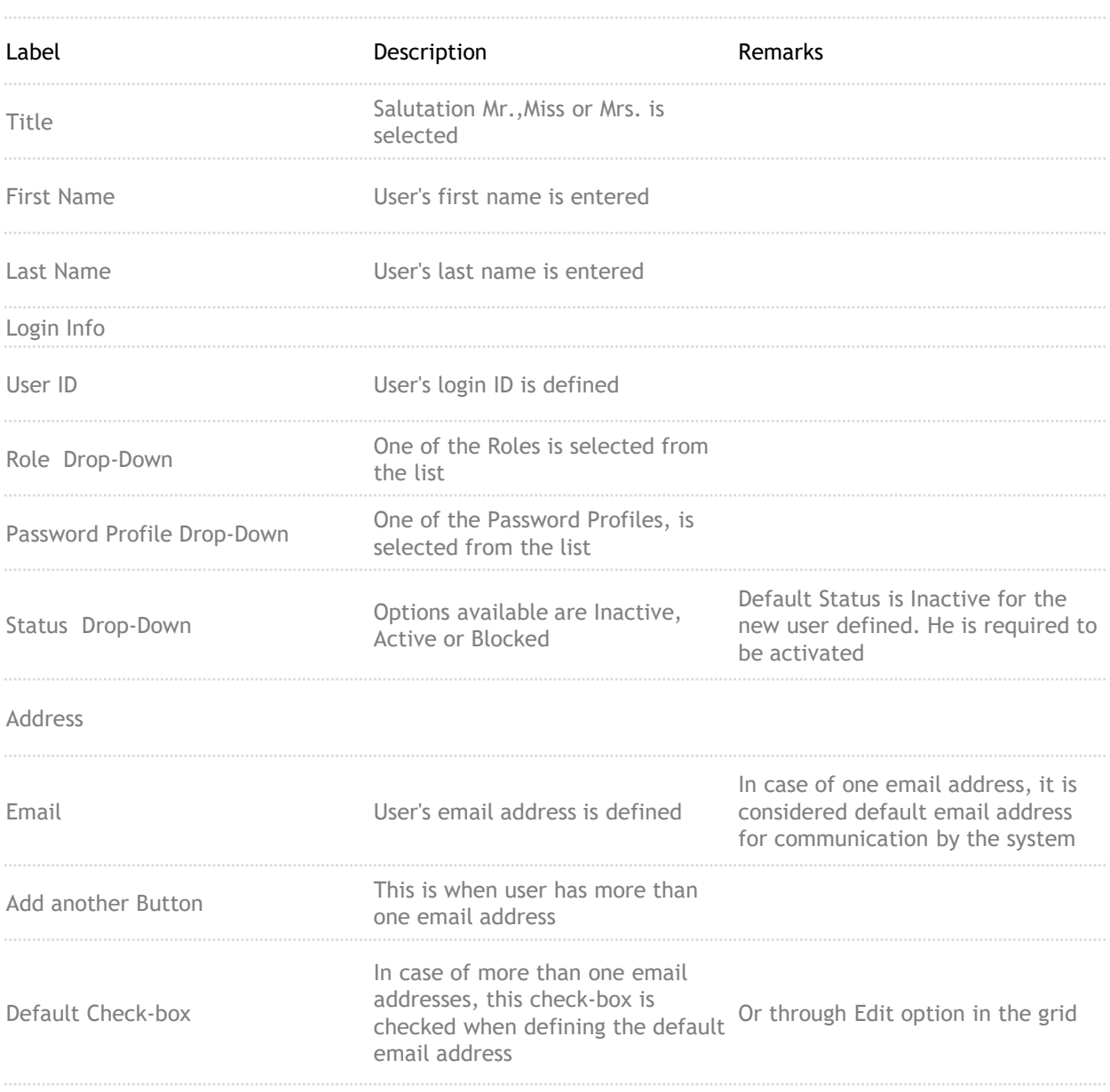

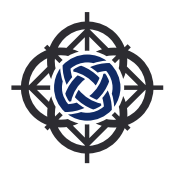

### **Usage;**

This screen is used to View user details, Activate, Generate Password for, Edit, Update or Delete, a User.

**Access to this Screen;** To access this screen log on "Users --> Query --> View Details " menu.

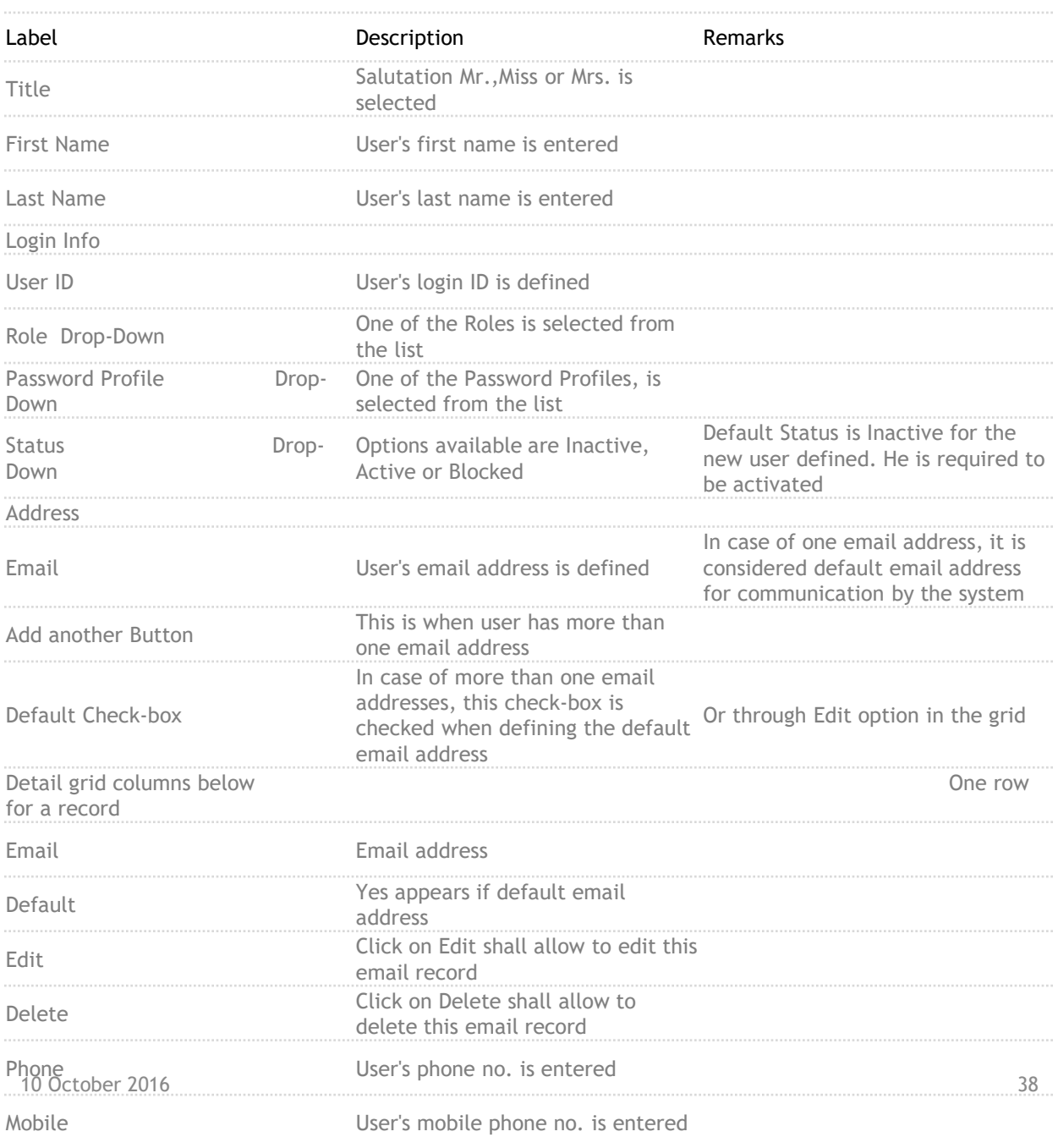

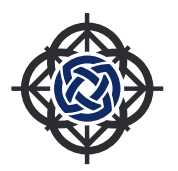

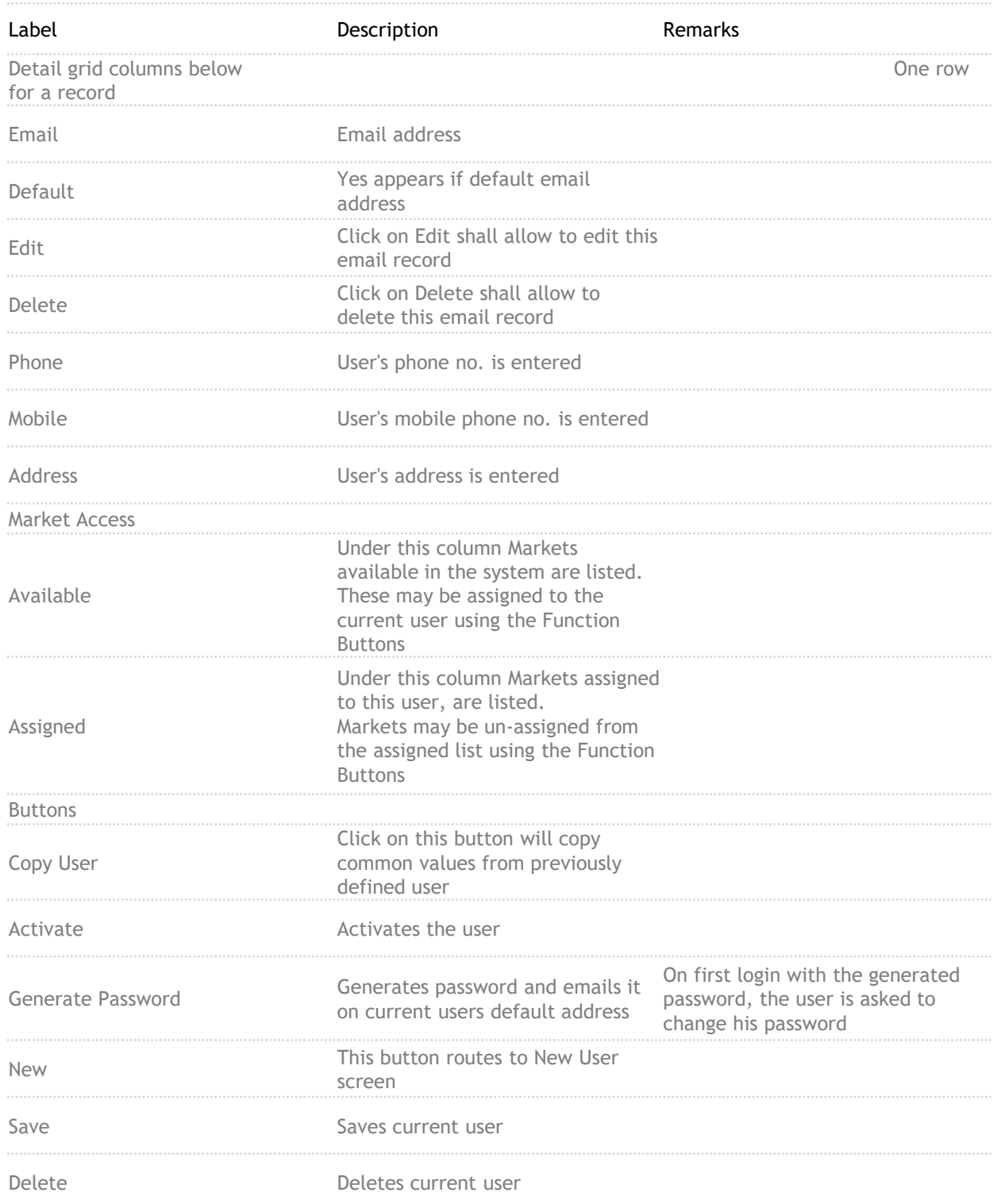